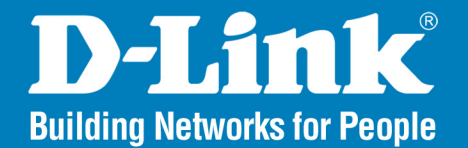

**DVX-1000** Release 1.01

**SIP IP-PBX** SIP IP-PBX with Conferencing Server

#### User Manual

## **Business Class Networking**

## **Table of Contents**

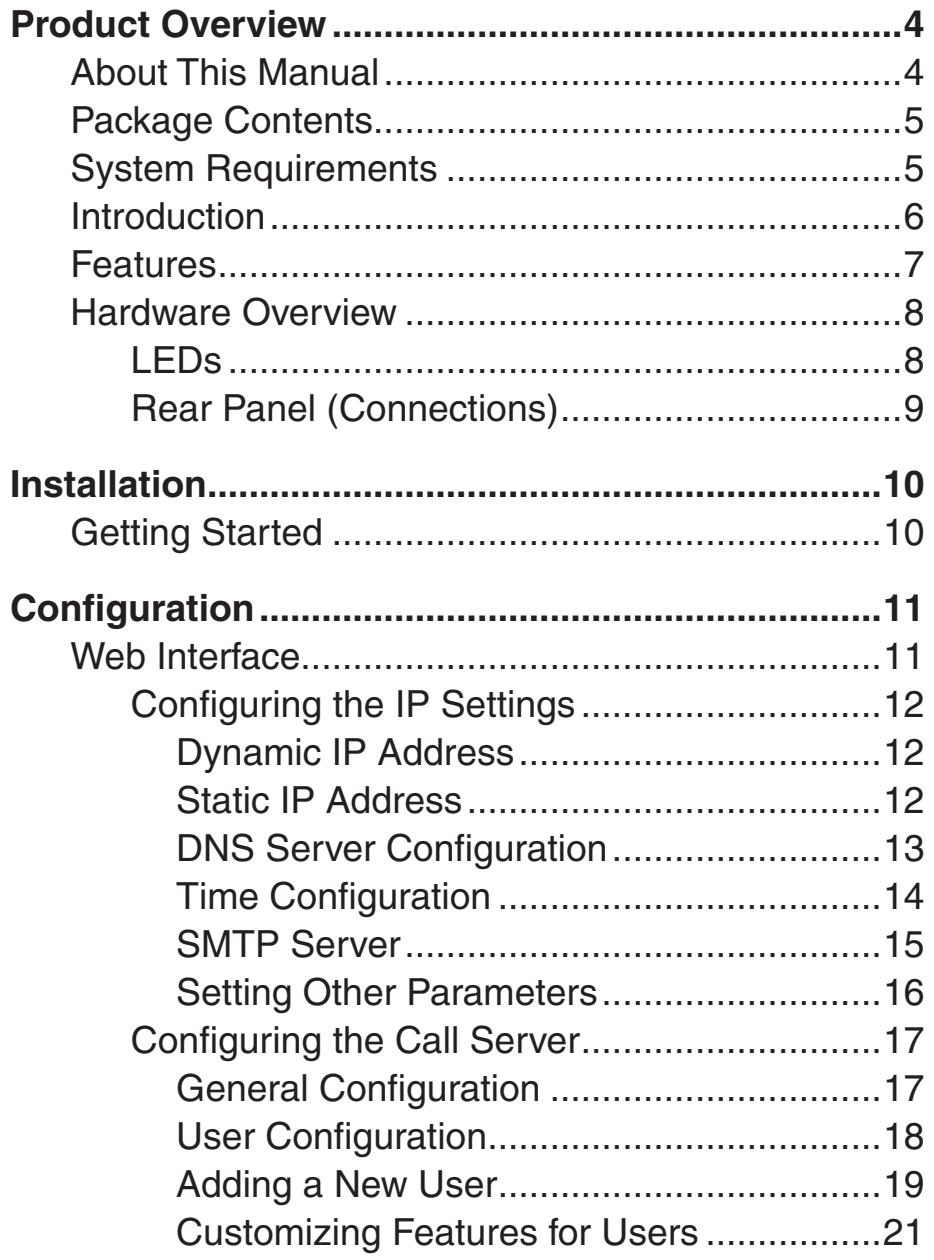

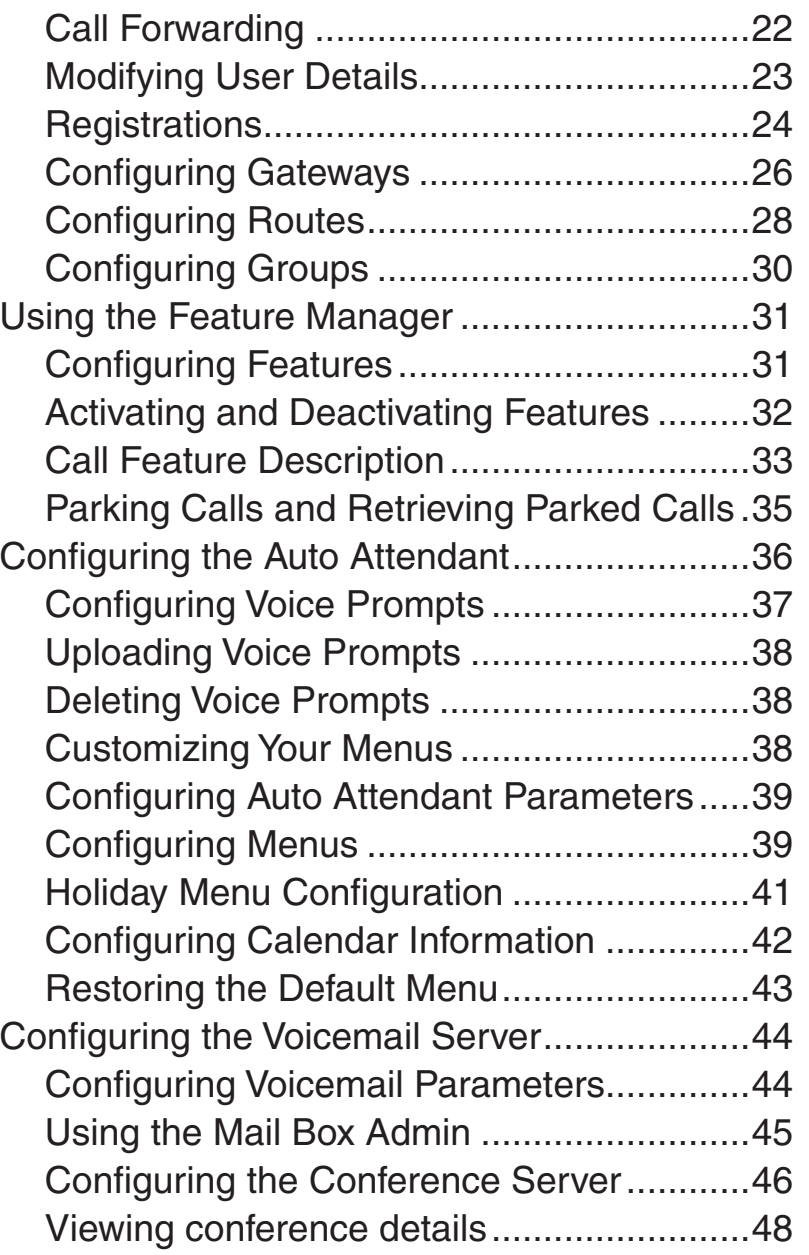

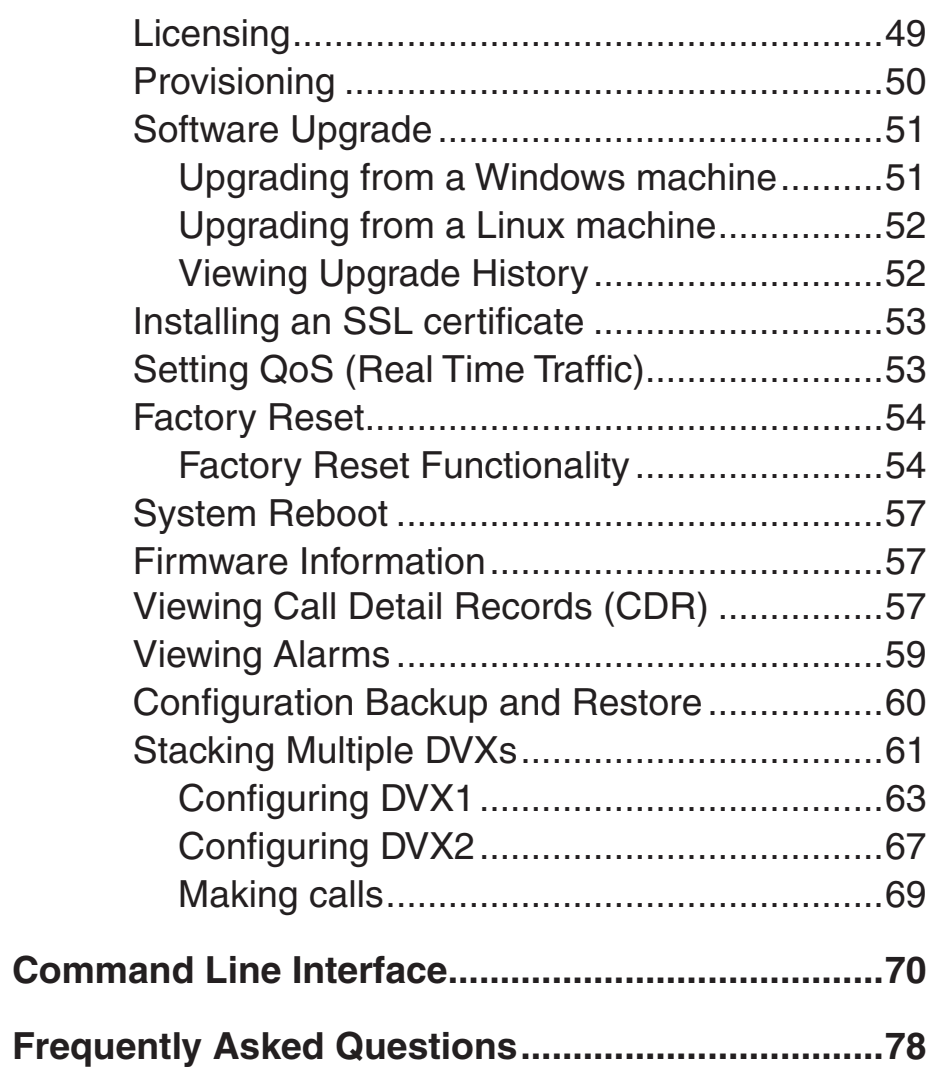

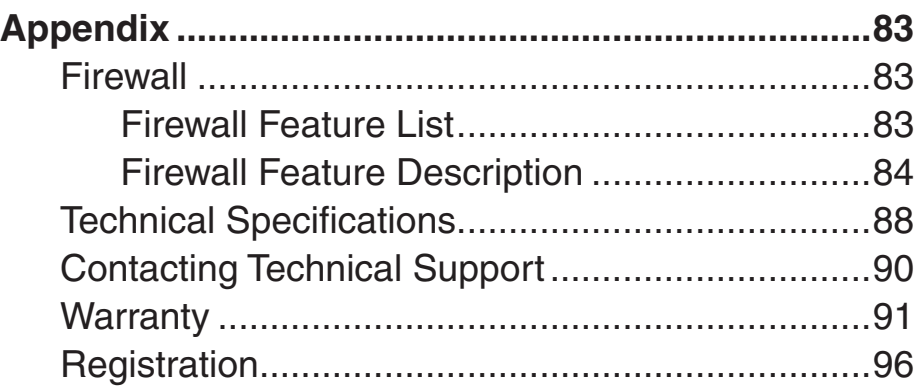

## **About This Manual**

This document provides information related to the installation and configuration of DVX-1000 along with a description of all its features. The tasks described in this document are intended for service providers and network administrators who guide the deployment of VoIP services.

**Note:** Copyright to this manual is owned by D-Link Systems. This document shall not be reproduced, distributed or copied without the permission from D-Link Systems.

#### **Conventions**

This document uses the following notational conventions:

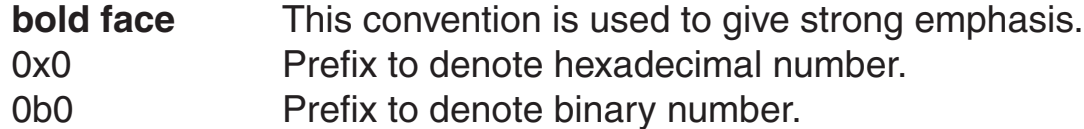

#### **Abbreviations**

- DVX D-Link Voice Exchange
- SIP Session Initiation Protocol
- CLI Command Line Interface
- IVR Interactive Voice Response
- DHCP Dynamic Host Configuration Protocol
- DNS Domain Name Service
- NTP Network Time Protocol
- CDR Call Detail Record
- PSTN Public Switched Telephone Network

## **Package Contents**

- DVX-1000 SIP IP-PBX with Conferencing Server
- Power Adapter and Cord
- Ethernet Cable
- Manual and Warranty on CD

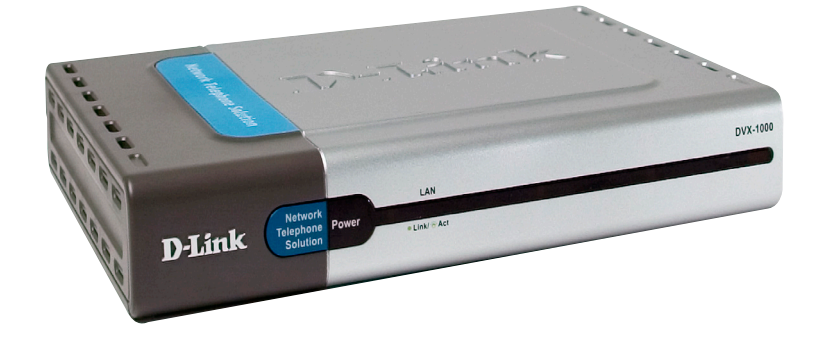

## **System Requirements**

The following browsers have been tested to be fully compatible with the DVX-1000 web interface:

- Internet Explorer (Version 6.0 and above)
- Netscape (Version 7.0 and above)
- Mozilla (Version 5.0 and above)
- Galeon (Version 7.0 and above)

## **Introduction**

D-Link®, an industry leader in networking, introduces the IP Telephony DVX-1000, a SIP-based IP-PBX for up to 25 extensions.

Internet IP telephony, also called Voice over IP (VoIP), is defined as the transport of telephone calls over the Internet as standard Internet data packets. Internet telephone calls can originate from traditional phone handsets via phone line-to-Internet (Analog Trunk) gateways, by PCs using software, or embedded devices (IP Phones). Most of the interest in Internet telephony is motivated by cost savings and ease of developing and integrating new services. Internet telephony integrates a variety of services provided by the current Internet and the Public Switched Telephone Network (PSTN) infrastructure.

The DVX-1000 offers all of the essential telephony features required for small businesses. Features such as call forwarding, call hold, find me-follow me, and voicemail. Incoming calls are directed by the integrated auto-attendant and hunt groups to assist callers to their destinations. It can utilize standard phone lines via an external phone line gateway or cost effective Internet Telephony services.

One unit can support up to 25 extensions, which can be located anywhere with Internet access. Multiple units can be used to increase number of extensions or unite a company that has many locations under a single PBX system. Additional extensions are added via license codes that are obtained via your reseller or directly from D-Link.

The PBX phone features are user adjustable via the DVX-1000's web configuration tool. The administrator assigns each extension a profile of telephony features, which allows the best match for a user's job function. Each user can fine-tune their assigned profile via the web to match their daily business schedule.

Phone conferencing is typically an expensive external hardware or service. The DVX-1000 includes a phone conferencing bridge, which makes it unsurpassed for value and features. Users are able to schedule and invite parties to conferences via the web configuration. Conference Notifications are sent out by e-mail, which includes the phone number and access codes.

The DVX-1000 uses advanced security features to protect your voice network from unauthorized access. To prevent hackers from breaching the system, the DVX-1000 uses MD5 SIP authentication encryption encoder software. The DVX-1000 also includes an integrated firewall for intrusion detection and protection against denial of service attacks.

The DVX-1000 features a fanless solid-state design offering years of non-stop operation. The compact housing can be easily fastened to the wall of your distribution closet or stacked with your existing Ethernet switches or PSTN Gateways. The DVX-1000 is designed with dual processors for supporting up to 25 simultaneous calls. Its class leading performance allows a 1-to-1 extension to phone line mapping, allowing it to scale with your business.

Utilizing our 19+ years of networking design technology and manufacturing, D-Link created the new xStack IP Telephony family. The DVX-1000 was designed to include all the necessary features of a phone system a company can depend upon.

## **Features**

- **• Call Server** A SIP based proxy server, that is responsible for call establishment, call control and call account management. In addition to the regular call processing, it offers a host of voice call features.
- **• Auto Attendant** The auto attendant is a complete automated attendant with customizable messages and configurable menu that helps the user to get to the required extension within the system.
- **• Voice Mail Server** The DVX-1000 has a built-in voice mail server. Voice mail server is responsible for managing voice mail boxes of individual users.
- **License Server** The DVX-1000 comes with a license of maximum of 5 users with access to both basic and advanced features. Additional users can be added to the system by purchasing additional licenses.
- **Provisioning Server** Provisioning server is responsible for provisioning end points, that support D-Link's provisioning scheme.
- **Firewall** A custom made firewall, this monitors and controls the packets going in and out of the DVX-1000.
- **CLI** The Command Line Interface (CLI) is accessible through the console port of DVX-1000. The CLI allows the administrator to view and modify system configuration parameters.
- **Web Server** The DVX-1000 has a built-in web server, that helps administrators and users to access the system using a standard web browser.

### **Hardware Overview LEDs**

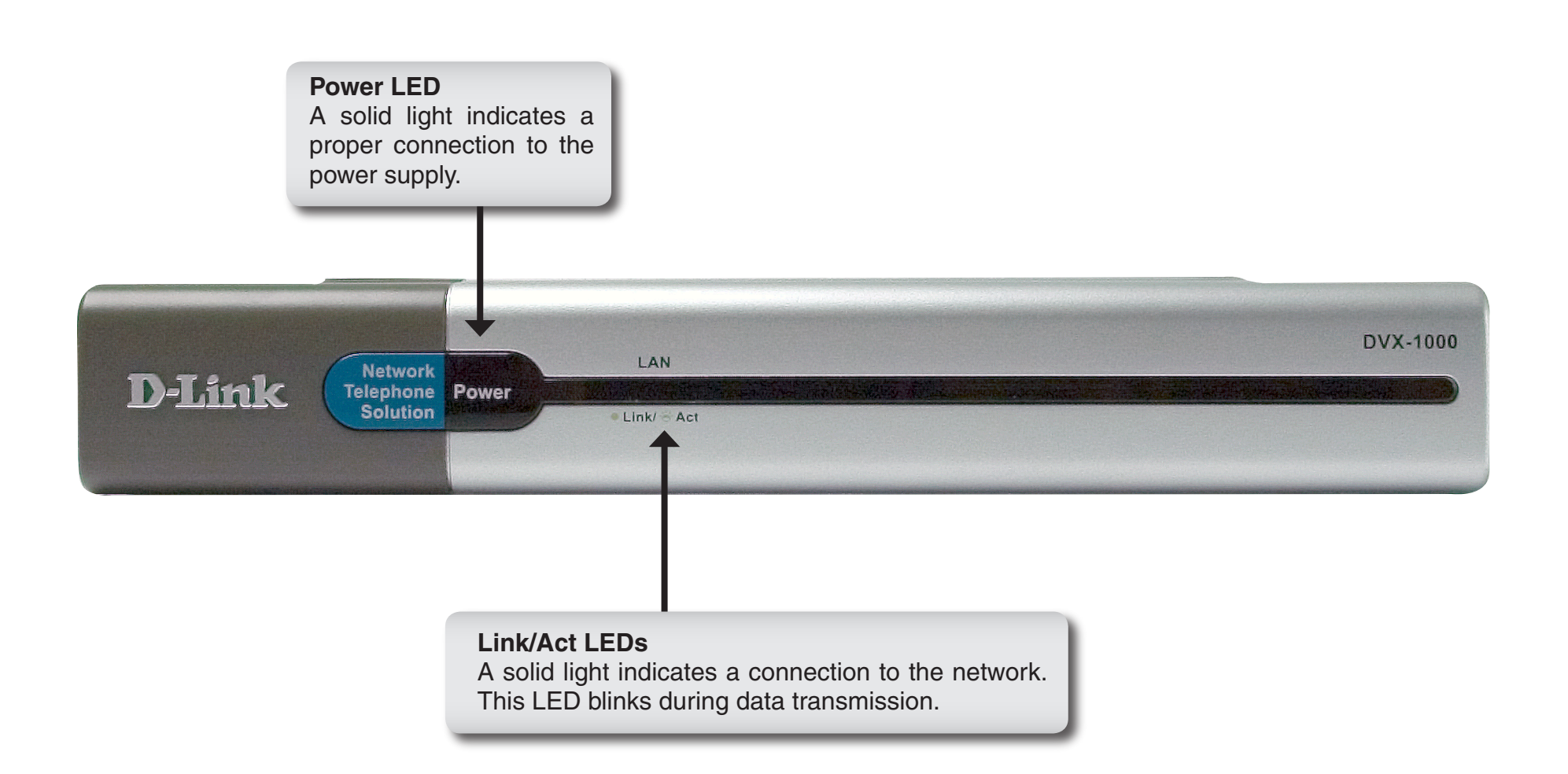

### **Hardware Overview Rear Panel (Connections)**

#### **Reset**

Pressing the Reset button restores the router to its original factory default settings.

#### **Console**

Use the supplied console cable to connect to a serial port on your computer to use the Command Line Interface (refer to page 70).

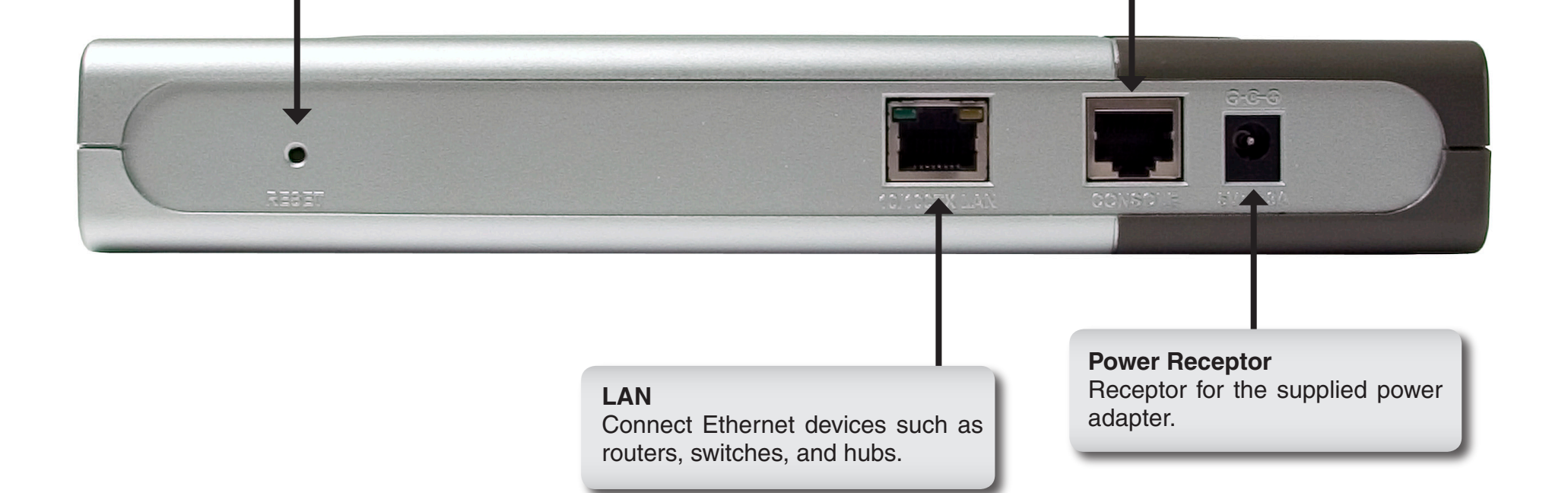

## **Installation**

This section will walk you through the installation process.

## **Getting Started**

To set the IP address through WEB, open the web browser and type in the default ip address of the board. The initial login page will appear. You will have to log in as administrator to set the system parameters. The default administrator user name and password is 'ippbx' and 'ippbx'.

- 1. Connect the supplied power adapter to the DVX-1000 and power up.
- 2. Connect the LAN port to your network (hub, switch, or router) using an Ethernet cable.
- 3. The power indicator and LAN indicator should be ON, if the corresponding LAN Port is connected to a Local Network.
- 4. DVX-1000 comes with the default IP address of 10.0.0.1. You can change the ip address through CLI (Command Line Interface) or web interface.

# **Configuration**

DVX-1000 can be configured through the following interfaces:

- The web interface
- Command Line Interface (refer to page 70)

The following section provides details regarding how the DVX system can be configured through these interfaces. System configuration and call monitoring are solely the privileges of users configured as administrators. DVX-1000 ships with a single administrator already configured (for security reasons, we recommend changing the default administrator password). Regular users are allowed to configure only their individual features.

## **Web Interface**

The DVX-1000 web interface can be accessed from any web browser supporting frames and java script. Internet explorer (Version 6.0 and above) is the preferred browser.

The web interface can be accessed using the URL http://IPADDRESS, where IPADDRESS is the address assigned to the DVX-1000.

Select **Admin** from the drop-down menu and enter the user Extension (**ipbbx**) and your password (**ipbbx** by default). Click **Login** to continue.

The system configuration page can be accessed by clicking the system configuration link from the DVX-1000 web interface.

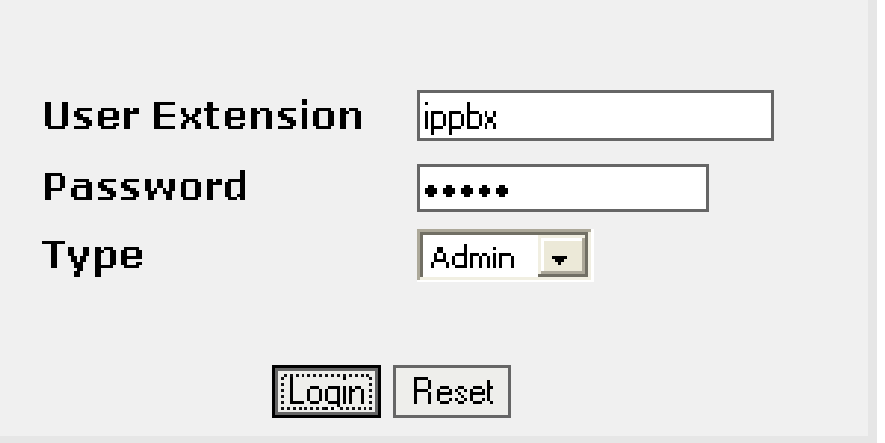

### **Configuring the IP Settings**

IP configuration for the DVX-1000 board can be static or through DHCP. The default factory setting for IP is 10.0.0.1. To bring the board up for the first time; configure an IP for the board from the CLI interface. Subsequently, all configurations can be done through the web interface by accessing the board's configured IP.

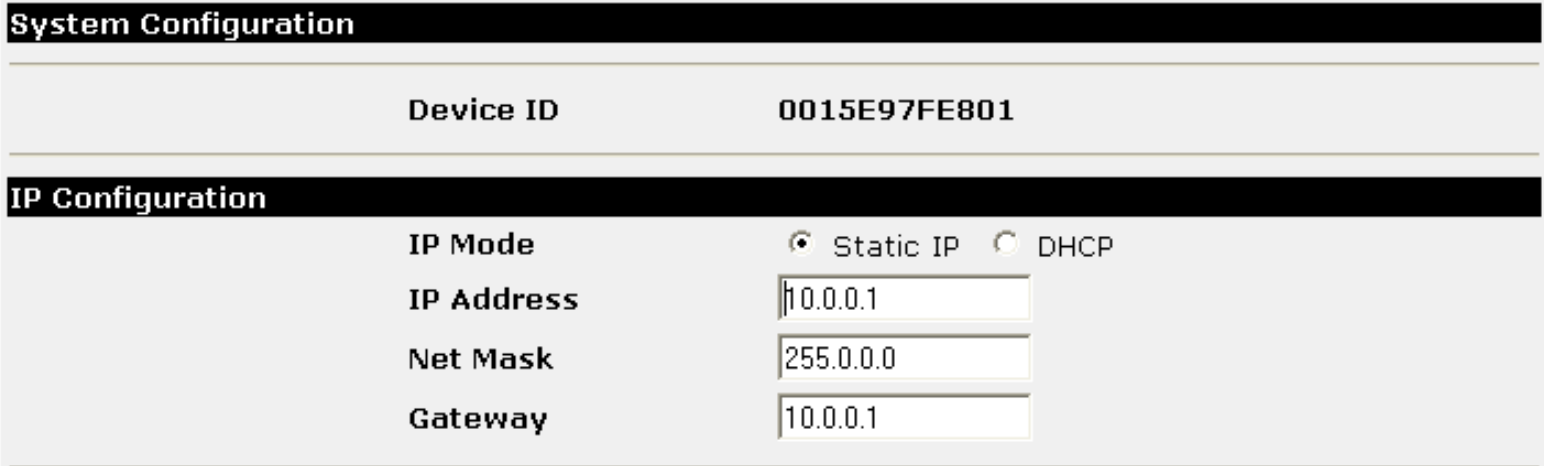

#### **Dynamic IP Address**

DVX-1000 can be configured to get it's IP through Dynamic Host Configuration Protocol (DHCP). To enable this, select DHCP and click on **Apply**.

Please note that on some browsers, redirection to the new IP is not possible. In this case, the new IP has to be ascertained from the CLI interface and the corresponding web page should be accessed.

#### **Static IP Address**

Assigning a static IP for the DVX-1000 is the recommended method for IP configuration as it is advisable to have the call server work on a fixed IP address. To configure a static IP for DVX-1000, select static and enter an IP, subnet mask and gateway. Click **Apply**.

Please note that on some browsers, redirection to the new IP is not possible. In this case simply access the new static IP that you have now configured for the board from the web.

### **DNS Server Configuration**

DVX-1000 has a Domain Name Service (DNS) client built in that will resolve hostnames accessing the DNS server that is configured. To set the DNS server that is relevant to your network, access the system configuration page; modify the primary and secondary DNS servers and click **apply**.

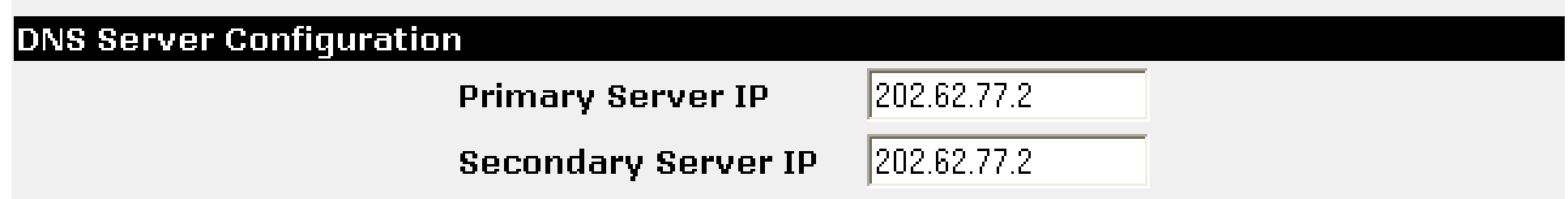

### **Time Configuration**

DVX-1000 can either be configured to get its time through manual configuration or through Network Time Protocol (NTP). It ships with a factory default setting of 1st of January 2005 10.10 a.m. A large fraction of the call server data is dependent on the system time. This data includes registrations, feature time settings and call detail records (CDR) amongst others. Changing the time configuration has to be done with a lot of caution. Changing the time to a time prior to the current time would be a malicious attempt to invalidate the call detail records and extend registrations. The administrator should be wary of this. Changing the time to one in the future should be done taking into account the fact that current registrations may expire at the new time specified and hence phones may have to re-register to get the calls started.

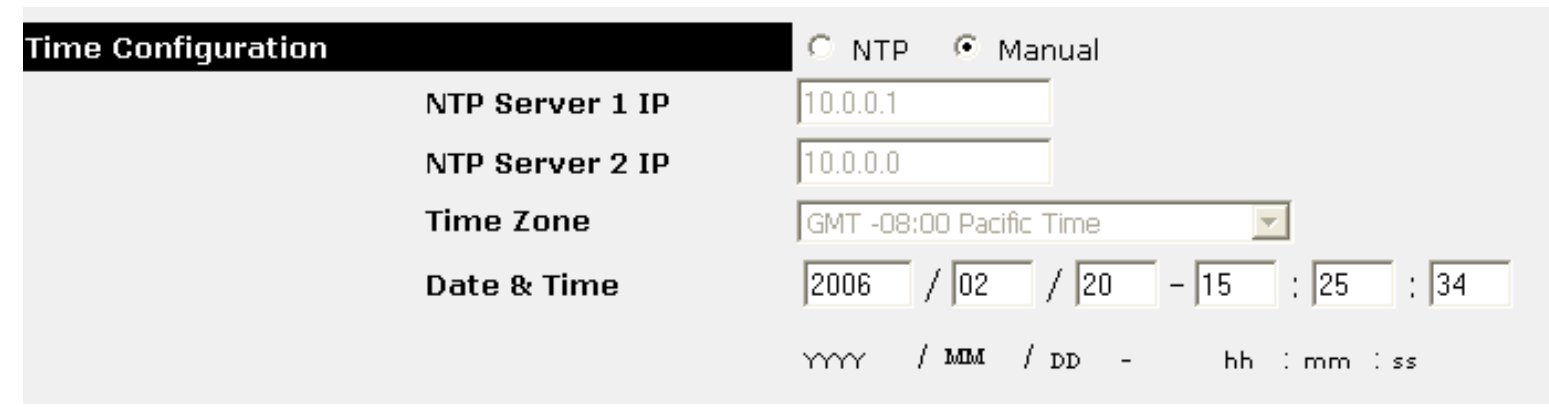

#### **Setting the system time manually**

In order to set the time manually, access the system configuration page. Under time configuration, choose manual and modify the time to the required value. Now click apply. The time should now be set to the new one.

#### **Automatically configuring the system time using NTP**

DVX-1000 can synchronize its system time with an NTP server that has been configured. This server could either be a local LAN NTP server, that in turn synchronizes with a stratum 1 or stratum 2 NTP server, or directly a stratum1 or 2 NTP server that is relevant to your network. Access the system configuration page, under time configuration, choose NTP and specify the primary and secondary NTP servers. Select the appropriate time zone. Click **Apply**. The NTP servers will be tried for a predefined number of times and if these attempts fail, the present system time will be retained.

**Note:** Daylight savings time is automatically supported by DVX-1000 provided the system is configured to get the time from an NTP server and the correct time zone is selected.

### **SMTP Server**

DVX-1000 uses an Simple Mail Transfer Protocol (SMTP) server to send notifications by email. The server IP address and port have to be configured correctly for delivering mails. The default administrative user's email id will be used as the sender's address for sending notification mails. The SMTP server has to be an open relay mail server since DVX-1000 does not provide sender authentication credentials.

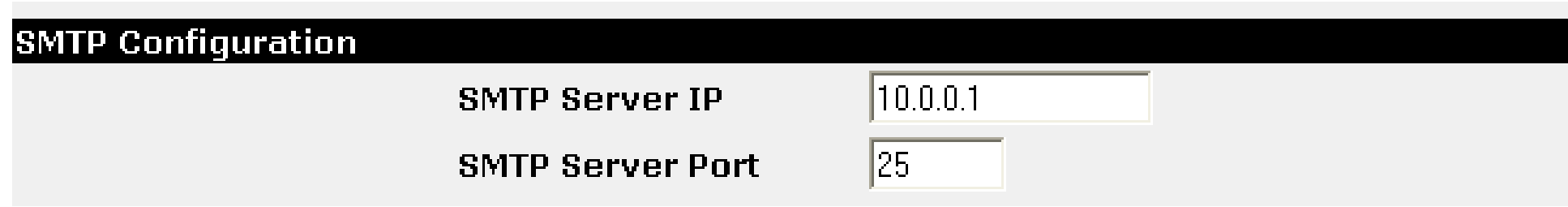

### **Setting Other Parameters**

The following options can be specified in this section:

**RTP Port (Min & Max)** - The minimum and maximum ports that DVX-1000 uses for its media. Changing this also modifies the firewall settings to block ports other than the ones configured.

**Operator Extension** - The operator's extension that will be contacted if the call through the automated attendant fails, or if the caller dials an invalid extension or no extension at all.

**Operator Features** - Call feature preferences for the operator can be configured by clicking on the 'Features' hyperlink

**Operator User Group** - User Group of the operator.

**Operator Route Group** - Route Group of the operator.

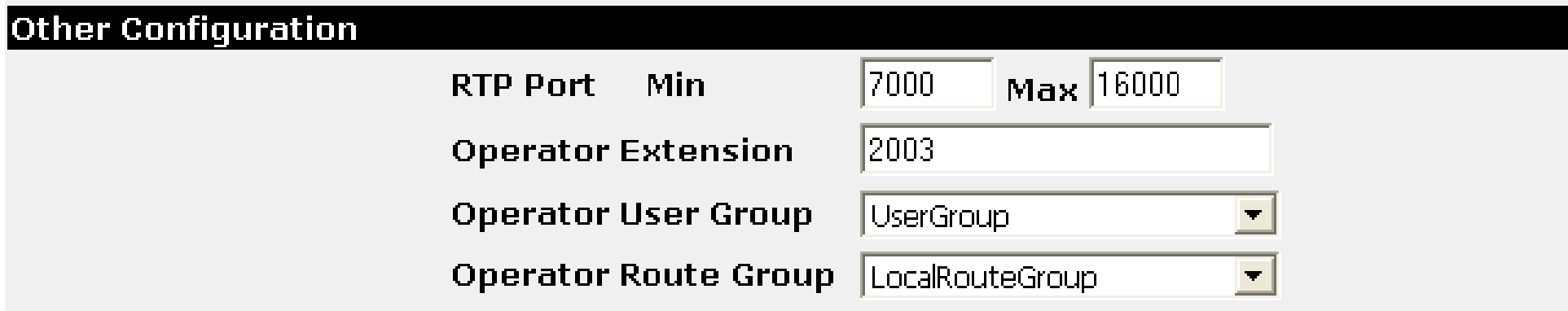

### **Configuring the Call Server**

The following section explains the functionality of the various call server features and also provides information about how the features and the basic call server system parameters are to be configured.

#### **General Configuration**

The DVX-1000 Call Server configuration information can be viewed by clicking **Call Server** > **Configuration**. To change the configuration, click on Edit. The following configuration options can be changed.

**Domain** - Specifies the SIP domain that this server manages. This will be used in all the SIP addresses on this server.

**Port** - Specifies the UDP port number on which call server would listen for SIP messages. Some ports are internally used by the call server, auto attendant and media server and are reserved. If the port specified here conflicts with one of the reserved ports, an error message will be displayed.

**Default Authentication** - Specifies the default authentication scheme that will be used to authenticate SIP user. Note that the authentication scheme is configurable per user (during user configuration).

**Default Expiry Time** - Specifies the default expiry time for SIP registrations. This value will be used for registration requests when neither the Expires header is present nor is an expires parameter specifed in contact header.

**Default Expiry** - Time is specified in seconds.

**Min (Expiry Time)** - Specifies the minimum expiry time the server would accept for SIP registrations. Registration requests with smaller expiry time will be rejected with a 423 (Interval too brief).

**No Answer Timeout** - The time for which a call will be tried, before it is assumed that the user is not answering. This can be specified anywhere between 10 and 30 secs.

### **User Configuration**

A user needs to be configured before registration. The current user configuration information can be obtained by clicking, **Call Server** > **Users**.

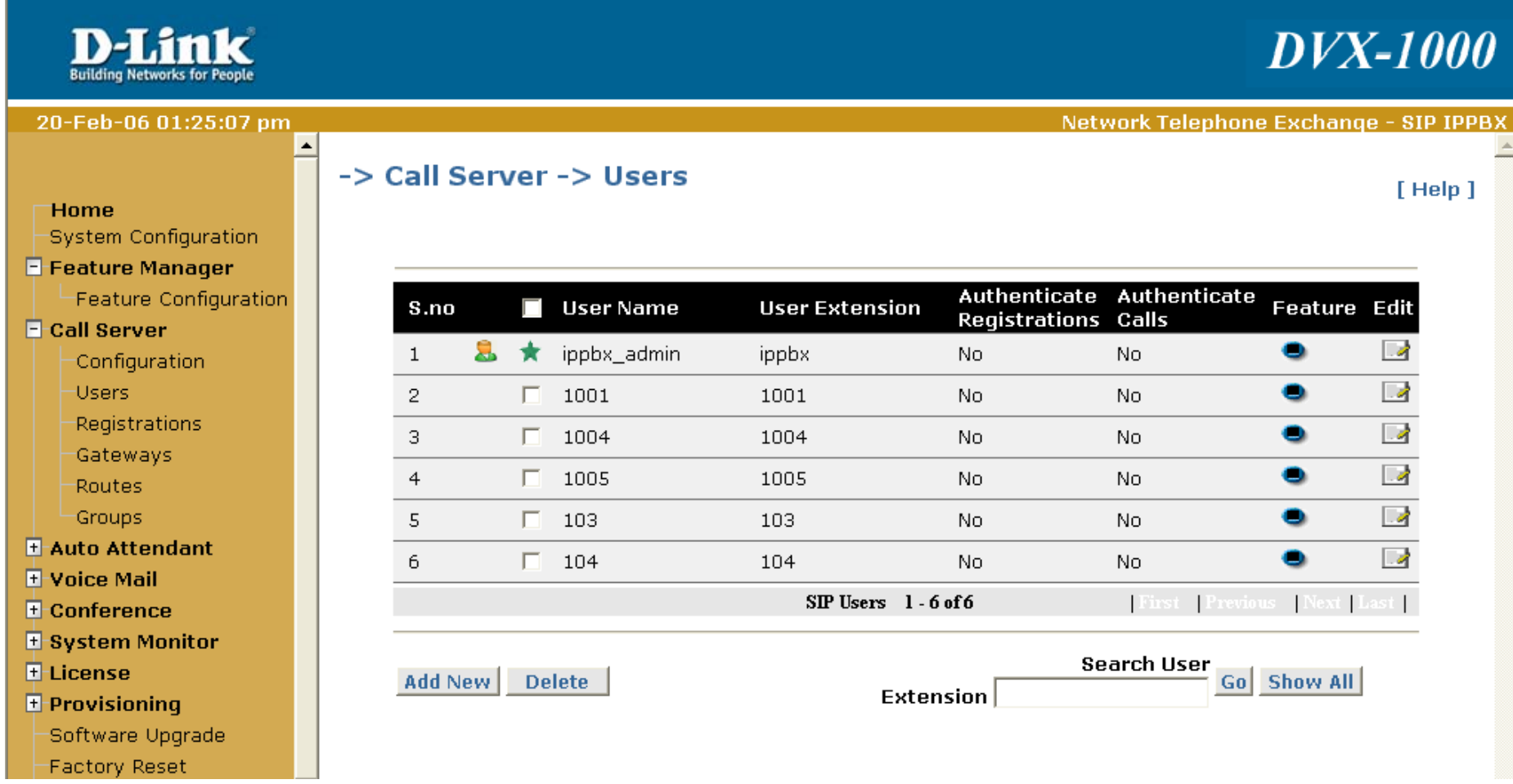

### **Adding a New User**

A new user can be added by clicking **Add**. User configuration changes done through web interface will take effect immediately. The following user configuration options can be added or modified.

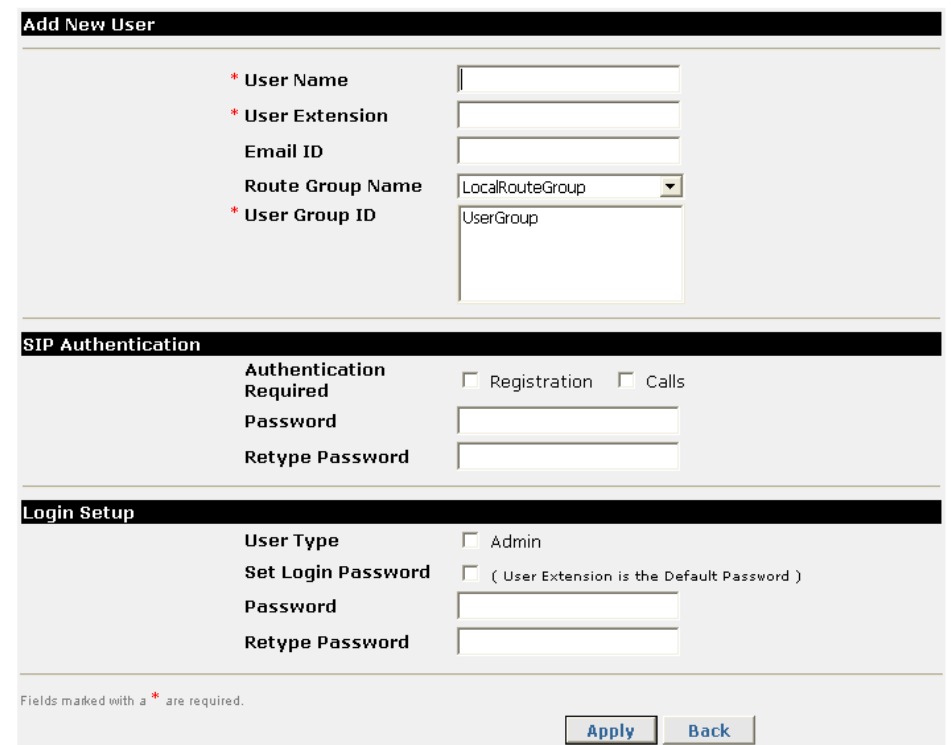

**User Name** - Name of the user. Used only for display purposes.

**User Extension** - SIP (user Extension) user identifier with which the client would send registration. This could be the phone number of a SIP phone. Example: for user extension 9001 and domain name dlink.com, the client would use the URI sip:9001@dlink.com for registration.

**Email ID** - User's Email id.

**RouteGroup** - Route group that the user belongs to. DVX-1000 comes with a default route group configured with a local route, for all local numbers to be contacted.

**UserGroupId** - UserGroup to which the user belongs. Every user belongs to at least one of the user groups. Which users group a particular user belongs to will determine the functionality of some features like call pickup. Please refer to the call pickup feature description for details.

**Authentication Required** - This specifies whether the user needs to be authenticated by the call server for registration and for regular calls. Check the appropriate check box.

**Password** - This specifies the password for authenticating the user. This along with the user extension will be used to calculate the actual digest response for the user.

**User Type** - This specifies whether the user is to be given administrative privileges or not.

**Password** - Password to be used for logging into the user WebPages. Click on change password and enter the new password. The default password is the user extension of the user. Please note that this is the login password of the user NOT his SIP authentication password.

#### **Customizing Features for Users**

Clicking the **i**con in the Feature column in **Call Server** > **Users** page will show the Feature Information for the corresponding user. Activation and deactivation of all features for that user can be done from here. The features currently available for configuration are described below.

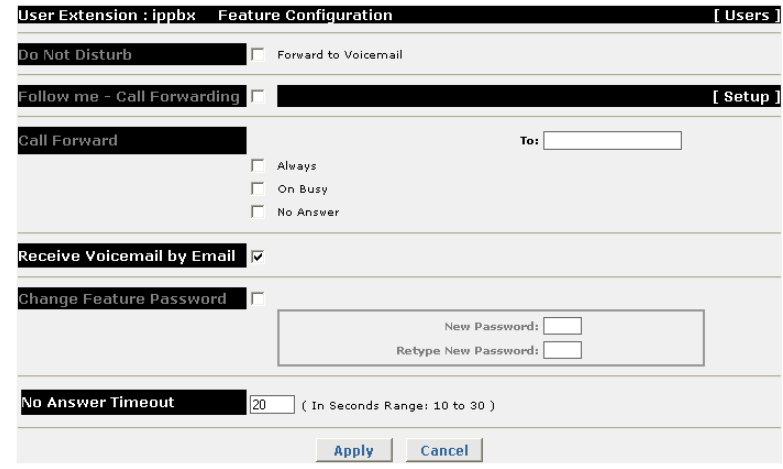

**Do Not Disturb** - Redirect all your incoming calls to your voice mailbox.

**Follow me – call forwarding** - Same as Call forward, but the options for forwarding incoming calls can be controlled more minutely based on the time, date and day of week. This is described in more detail on page 22.

**Call forward** - Forward all incoming calls to the specified number.

- **Always** Blindly forward all incoming calls.
- **No answer** Forward incoming calls if it is not answered within the 'No answer timeout'.
- **On Busy** Forward incoming calls if the extension is busy.

**Change feature password** - Change the password used for feature activation and deactivation from a phone. This password is also used for accessing the user's mailbox.

**No answer timeout** - The time after which incoming calls are forwarded when Call forward on No Answer is enabled.

### **Call Forwarding**

Follow me – call forwarding can be used to control the way incoming calls are handled based on the time of the day, date and/or the day of week. The configuration parameters can be accessed by clicking on the 'Setup' hyperlink on the feature configuration page.

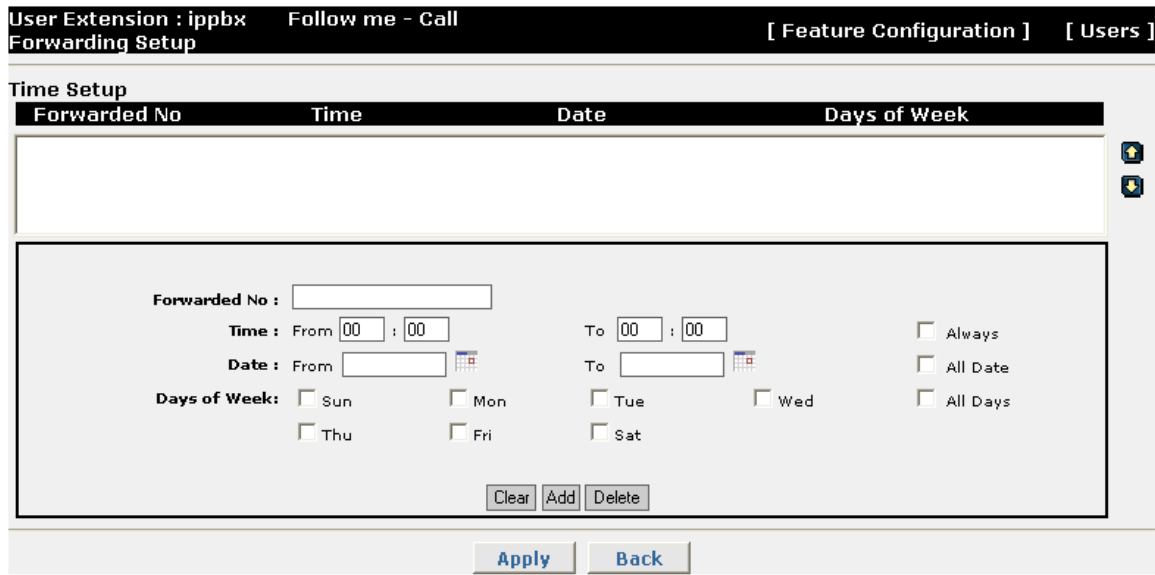

The call is forwarded based on a set of rules that are displayed on the top pane of the web page (by default, this list will be empty). Each rule has the following configurable parameters.

**Forwarded No**. - The number to which the call will be forwarded if it matches this rule.

**Time** - Select a duration within which this rule will be active, or select 'Always' to make this rule active at all times.

**Date** - Select the dates between which this rule should be enforced.

**Days of week** - Select the weekdays on which this rule will be effective, or select 'All days' to activate this rule irrespective of the weekday.

### **Modifying User Details**

Clicking the **induce in the Edit column in Call Server** > Users will allow you to edit user information. All the information that is configured while adding the user, except the 'User Extension' can be modified here.

#### **Registrations**

Current user registrations can be monitored by accessing **Call Server** > **Registrations**.

The webpage of the device that owns the registration can be accessed by clicking on the 'User extension' field. It is assumed that the web-server of the device uses the standard HTTP port (port 80).

The administrator may add or delete a registration if required. However, registration through SIP messaging is recommended. The following values need to be provided for adding a registration.

**Note:** A new registration for a particular user extension cannot be added unless a SIP user is configured with that extension.

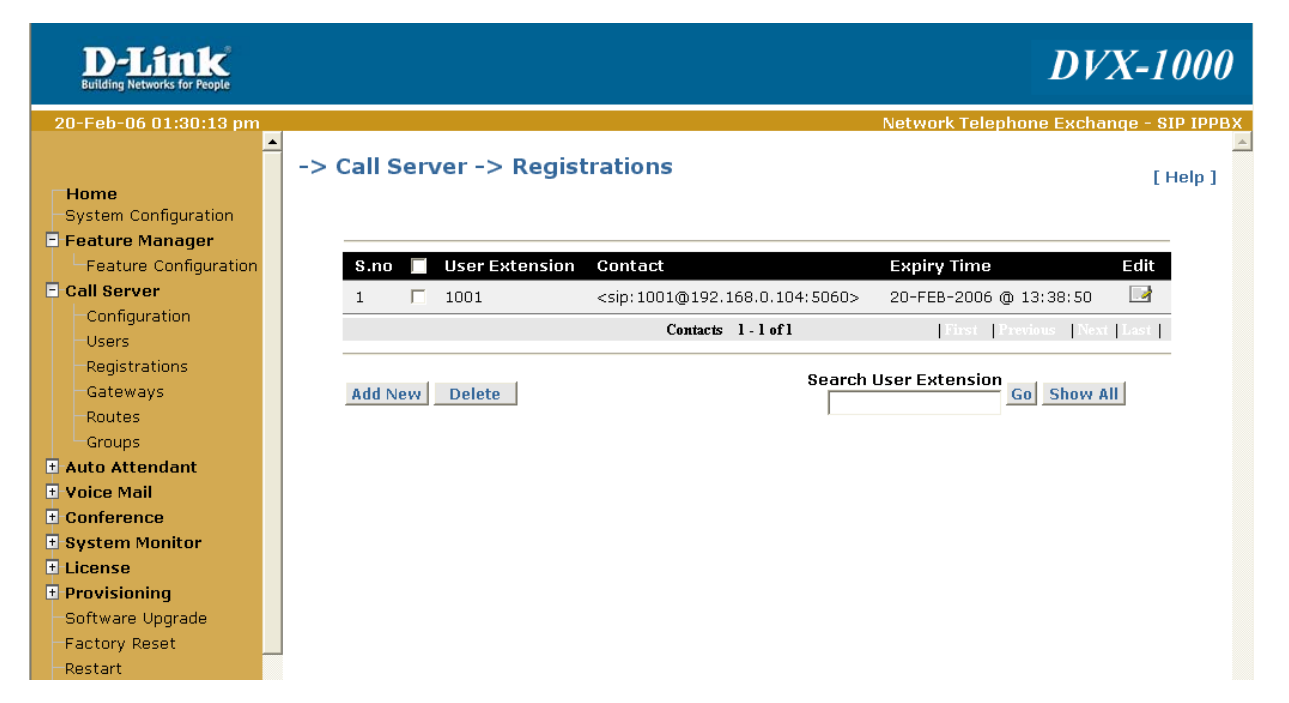

**User Extension** - Specifies the user extension for registration. For the registration to be successfully added, the user extension should be a configured user in SIP users.

**Contact** - Specifies the contact for registration. Any SIP call to the user identified by User extension will be redirected to this Contact value. Example: sip:9001@192.168.100.101.

**Priority** - Specifies the priority value for the contact. Priority value is a value between 0.0 and 1.0, with 0.0 indicating least priority and 1.0 indicating highest priority. This is used to prioritize between contacts if more than one contact exists for a user extension. Refer to Q Value in SIP RFC 3261 for more details.

**Expiry Time** - Specifies the expiry time for the registration. The registration would expire after the specified expiry time. While adding a registration, Expiry Time is specified in seconds, whereas while displaying current registrations, it shows the time and date at which the registration would expire.

### **Configuring Gateways**

Gateways are used to connect the DVX-1000 to external SIP-based servers or PSTN networks. The DVX-1000 can be connected to other SIP servers by configuring the servers as 'INET' gateways. The DVX-1000 can connect to a PSTN network through a 'PSTN' gateway. This is not to be confused with the default gateway configured during system configuration.

The Gateway configuration information can be viewed by clicking **Call Server** > **Gateways**. The webpage of the gateway can be accessed by clicking on the 'User extension' field. It is assumed that the web-server of the device uses the standard HTTP port (port 80). To add a new gateway, click on **Add New**. The following parameters are to be configured.

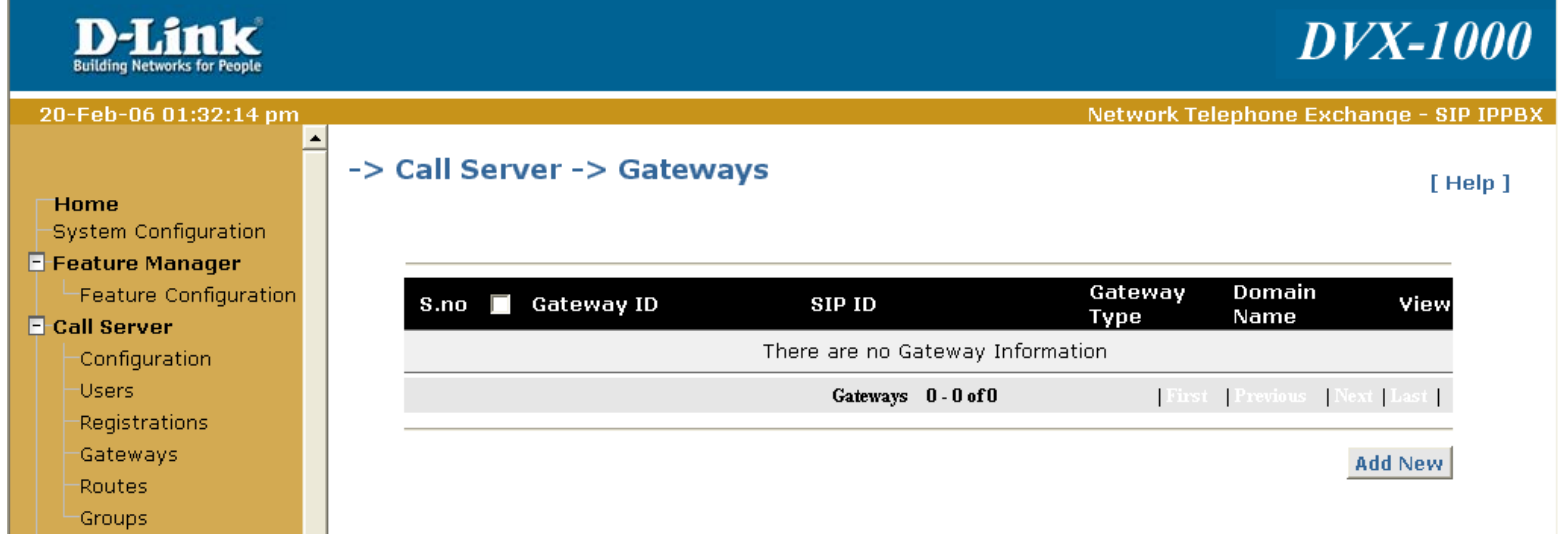

**Gateway Id** - A unique Gateway Id.

**Gateway Type** - The type of gateway. It can be INET / PSTN.

**Domain Name** - Specifies the domain name / IP address of the Gateway. This is used and the domain name/IP Address when the call server has to register to the gateway.

**Port** - Specifies the port number that the gateway is configured on.

**Max Calls Supported** - Limits the number of simultaneous calls through this gateway if a value is entered or allows unlimited calls, if the checkbox is selected.

**Session Refresh Required** - Refreshes the session at regular intervals. The interval is configurable from the Call server configuration page.

**Outbound Proxy Enabled** - Check this box if the gateway is connected through an outbound proxy.

**IP Address** - IP Address of the outbound proxy.

**Port** - Port number of the outbound proxy.

**Registration Required** - Check this box if DVX-1000 needs to register with the external gateway. If this box is unchecked, DVX expects the gateway to register to it. In either case, the SIP User extension, Username and Password configured below will be used for the registration. i.e. Incoming registrations from the gateway will be authenticated against these values or Outgoing register requests will be constructed with these values.

**SIP User ID -** SIP User extension associated with this gateway. This will be used for Authentication.

**User Name** - SIP display name for the gateway user. This will be used for Authentication.

**Password** - Specifies the password associated with this gateway. This will be used for authentication.

**Note:** The SIP User ID, Username and Password configured here should be configured on the gateway for the registrations to work. Please refer to the User manual of the Gateway for a description on how to do this.

#### **Detecting inactive sessions**

Gateway sessions can be refreshed to verify whether they are still active. Selecting 'Session refresh required' will enable this feature for a gateway. All calls through that gateway will then be refreshed by sending SIP requests at regular intervals. This interval can be configured from the callserver configuration page. If the gateway or the user agents involved in the session fail to respond to the session refresh request the call will be torn down. Any activity on the session will reset the timer for the session refresh request so that the refresh request don't add to network congestion in case there is heavy traffic.

### **Configuring Routes**

The Route configuration information can be obtained by clicking **Call Server** > **Routes**. To add a New RouteGroup configuration, click on **Add New**. At least one route should be created and added while creating a RouteGroup. The Route View Column helps in viewing all the Routes belonging to a RouteGroup.

New Routes can be Added / Deleted / Edited from here. Routes can be moved from one RouteGroup to another by editing a Route. All Routes except the highest priority Route can be deleted from a RouteGroup. Deletion of a RouteGroup is possible only if it is not being used by any user.

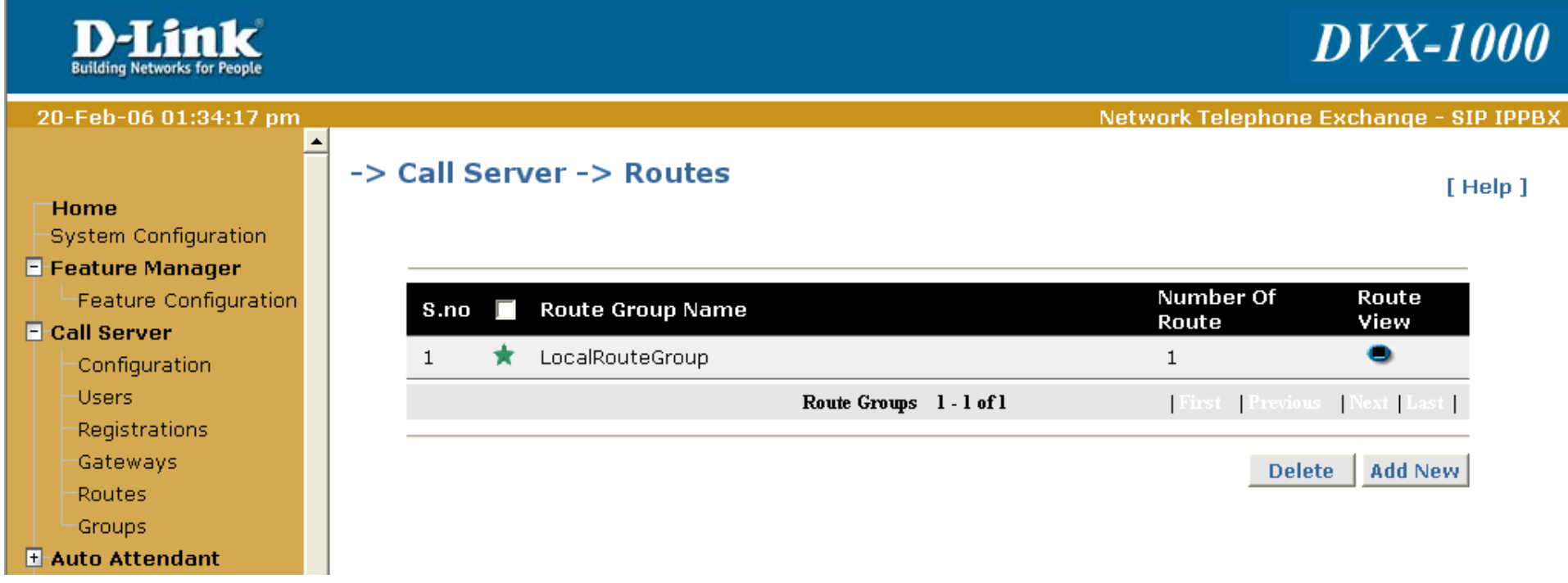

The following are the route configuration options:

**RouteGroupName** - Specify a new unique RouteGroup Name (Max 20 Char).

**Duration Paramete**rs - Specify the time for which this Route is valid. All time parameters are mandatory.

**Route Name** - Specify a new unique Route Name (Max 20 Char).

**DestinationType** - Type of the Route Destination. It can be LOCAL/PSTN/INET.

**Destination Id** - Indicates the Gateway Id corresponding to this route. For LOCAL destination type the Gateway Id does not need to be specified, hence disabled.

**Priority** - Indicates priority of this route in its RouteGroup. The value can be in the range of 1 to 25. Make sure not to add a priority which is already used.

**Min Digits** - Indicates the minimum dial digits for this route.

**Max Digits** - Indicates the maximum dial digits for this route.

**No of Mask Digits** - Indicates the number of Dial Digits to be masked.

**Dialed Digits** - Dialed strings to be matched to select this route entry. A dialed string of '\*' matches any string of 0 or more elements.

**Prefix** - Prefix to be added to the number after masking.

### **Configuring Groups**

The Group configuration information can be viewed by clicking **Call Server** > **Groups**. Groups can be of two types

- UserGroup
- Hunt Group

The user group is specifically used for determining user privileges during Call Pickup. A particular user can pick up calls for him on another extension only if that extension belongs to the same user group as him. A new Group can be added by clicking **Add New**. A unique Id needs to be given to each Group. Group Type distinguishes between a user group and a hunt group. The mode field is relevant only to a hunt group. A hunt group can be configured in one of four modes (First Only /Sequential /Parallel/Distributed). Members in a user group are added when the user is actually added to the call server. Hunt Group members can be added/edited/deleted by clicking the **edit** button in the 'View members' page.

**Note:** Each Group (User/Hunt Group) can have a maximum of 20 users. Beyond this a new user group has to be created to add more users. Also, a user can belong to a maximum of 5 user groups.

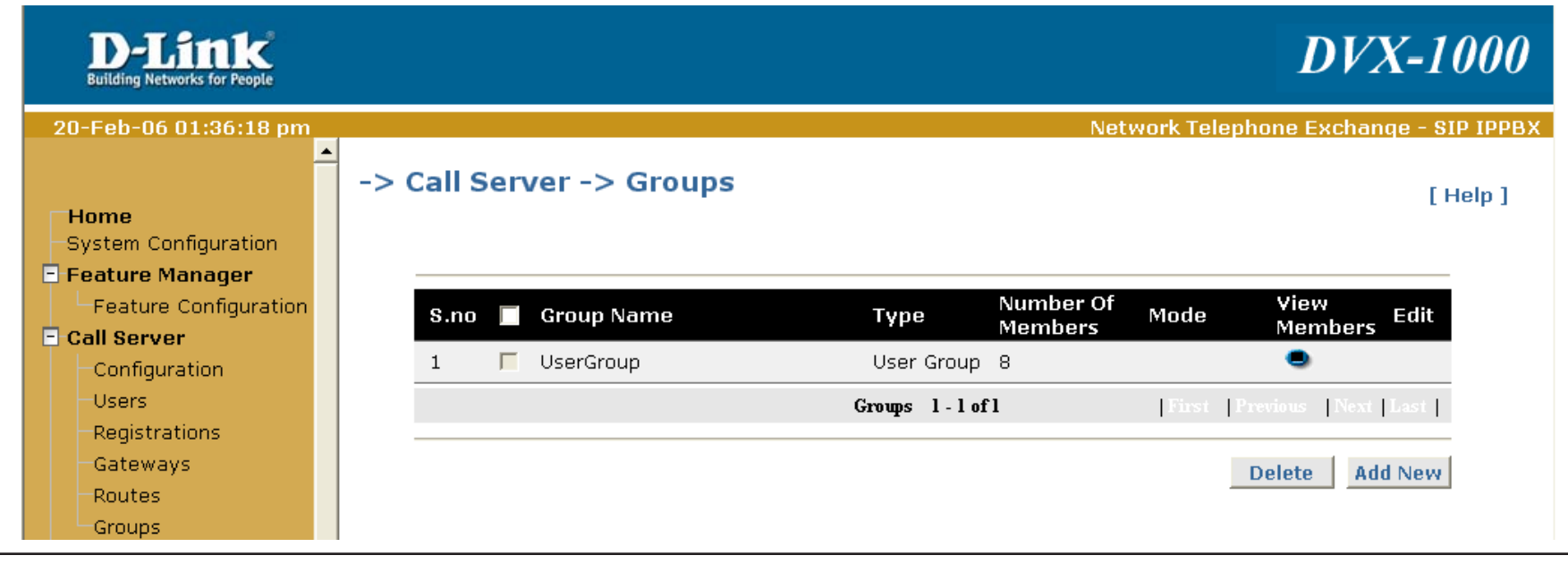

### **Using the Feature Manager**

The following section gives an overview of what the call server features are, how they are to be activated and what their functionality actually is.

#### **Configuring Features**

Feature configurations can be viewed by following the links **Feature Manager** > **Feature Configuration**. Feature prefix and the list of features can be viewed.

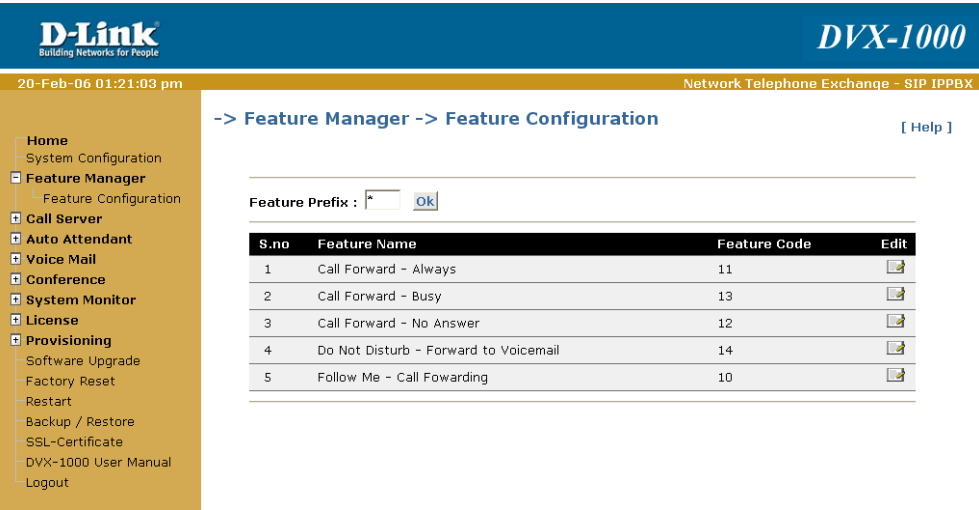

Feature prefix specifies the digit user needs to dial while activating/deactivating feature from the phone. The default value is '\*'. The feature configuration page displays the following fields for each feature.

**Feature Name** - Specifies the name of the feature.

**Feature Code** - Specifies the feature code. This feature code needs to be dialed when activating/deactivating a feature from the phone. This can be configured to be a custom number. Care should be taken that no two feature codes conflict.

**Edit** - This link can be followed to change the feature code for the feature.

#### **Activating and Deactivating Features**

Feature activation can either be done from the web interface or from a phone. However, activation of sending voicemails through email can be done only through the web and for certain features where additional data is essential (for instance, a call forwarding number for call forward, or a time interval for follow me – call forwarding and so on), the additional data has to be entered through the web interface. Once this information is available the feature can be activated/deactivated from either the web or the phone interface. Activating these features from the phone without entering the required additional data for them beforehand will create unpredictable scenarios.

#### **Activating and Deactivating Features from the Web Interface**

Features can be activated or deactivated from the web interface by clicking on the **Call Server** > **Users** link and then clicking on the feature column for the user whose features are to be modified. When logged in the user mode, this link is accessed as feature setting from the home page.

#### **Activating and Deactivating Features from the Phone**

Feature activation/deactivation can also be done from the phone by dialing a sequence of digits in the format '**FCCAPPPP**'. Here **F** is the single digit feature prefix configured (default is \*) **CC** is the 2 digit feature code for the feature, **A** is the activation/de-activation state for the feature (1 for activation or 0 for deactivation) and **PPPP** is the four digit feature password.

For example, if \* is the feature prefix, 14 is the feature code for 'Do Not Disturb – Forward to Voicemail' and 1234 is the password, user could dial \*1141234 to activate 'Do Not Disturb – Forward to Voicemail' feature.

### **Call Feature Description**

The following section discusses call features that DVX-1000 offers. An important thing to be considered is that each of these features has a priority, so that, if two features are enabled simultaneously, the feature with the higher priority will be the one that will get activated.

For instance, if Do Not Disturb: Always and Call Forwarding: Always are enabled simultaneously, when an incoming call comes, it will automatically get forwarded because Call Forwarding has a higher priority as compared to Do Not Disturb. Refer the Feature Priority Table for further details.

**Call Forward** - This feature enables the user to forward incoming calls to a configured number based on the subtypes he has enabled.

**Call Forward: Always** - When this particular subtype of call forwarding is enabled, all incoming calls will be forwarded to the configured forward number. This subtype overrides all other selections for call forwarding.

**Call Forward: On Busy** - This subtype allows the user to configure a number where all calls will be forwarded if the user is busy. This can be activated with Call Forward: No Answer.

**Call Forward: No Answer** - This subtype allows the user to configure a number where all calls will be forwarded if there is no answer from the user. The time defined for No Answer can be configured. (For e.g., if the No Answer Timeout interval is configured as 20 secs, when there is no response from the user for 20 secs, the call will get forwarded).

**Do Not Disturb – Forward To Voicemail** - This feature can be configured when the user doesn't want to be disturbed. All the calls would be forwarded to voicemail.

**Follow Me – Call Forwarding** - This feature allows a user to configure DVX-1000 to forward calls to different numbers based on time. This feature is very useful when a user knows where he will be during a particular interval of time on some day, and all calls to him will be forwarded to a number he has configured for that time interval. The advantage of this is that the whole process is transparent to the calling user. So, irrespective of where the called user is, he will be able to receive his calls normally.

A typical scenario is described below:

User 4000 is in the office on Mondays, Wednesdays and Fridays between 10:00 a.m. and 4:00 p.m. He can directly be contacted at his official number (say sip:4000@dlink.com) at this time. He works from home on all other days within that time and all his calls should be directed to his home number (sip:home@dlink.com).His setup will be as follows:

- In the follow me time setup, add a time configuration with the time interval as 10:00 to 16:00, date as 1:08:04 to 31:12:04 and day of week as Monday, Wednesday and Friday and forwarded number as his office number.
- Add another time configuration with the time interval as 10:00 to 16:00, date as 1:08:04 to 31:12:04 and day of week as Tuesday, Thursday, Saturday and Sunday and the forwarded number as his home number.

With this setup, depending on the time and day of week all his calls will be allowed to "Follow" him. The location of the user will be completely transparent to the caller.

**Receive voicemail by email -** If this feature is enabled, the voicemail messages will be forwarded as a .WAV file attachment in the voicemail notification mail sent to the users email id. Please note that the users email id should be provided in the user configuration for this feature to work.

**Hunt Group** - This feature allows multiple users to be contacted by dialing into one configured hunt group number. Any call to the hunt group number will be forwarded to all the users configured in that number based on the mode of hunt group. Hunt Group can have four modes, FIRST-ONLY, SEQUENTIAL, PARALLEL and DISTRIBUTED.

- **FIRST-ONLY** Only the first extension will be tried for each call, i.e. if extensions 111, 222 and 333 are members of a FIRST-ONLY hunt group, in that order, then calls made to that hunt group will always land on the extension 111.
- **SEQUENTIAL** The extensions in the hunt group are tried one by one sequentially starting from the first extension, i.e. if extensions 111, 222 and 333 are members of a SEQUENTIAL hunt group, in that order, and calls made to that hunt group, extensions are tried sequentially starting at extension 111.
- **PARALLEL** All hunt group members are tried simultaneously and as soon as any extension picks up the call, the other extensions will stop ringing.
- **DISTRIBUTED** The extensions in the hunt group are tried one by one sequentially starting from the next extension after the one that picked up the last call, i.e. if extensions 111, 222 and 333 are members of a DISTRIBUTED hunt group, and 111 is the extension that answered the last call, the next call made to that hunt group will result in extensions being tried sequentially starting at extension 222.

### **Parking Calls and Retrieving Parked Calls**

DVX-1000 allows users to park active calls and then retrieve them from any extension by using a token number.

#### **Parking an active call**

During an active call carry out the following steps to park the call.

- 1. Put the other end on hold.
- 2. Dial the feature code for call park.
- 3. A call park token number will be played, keep track of this call park token, you will need it to retrieve the parked call.
- 4. Hang up.

#### **Retrieving a parked call**

A parked call can be retrieved by dialing the feature code for call retrieve followed by the token number of the parked call. If the call retrieve is being done from the same phone that parked the call, then the call park token need not be dialed.

### **Configuring the Auto Attendant**

The Auto Attendant will act as your virtual operator to direct callers to the appropriate extensions or mailboxes based on your custom configuration.

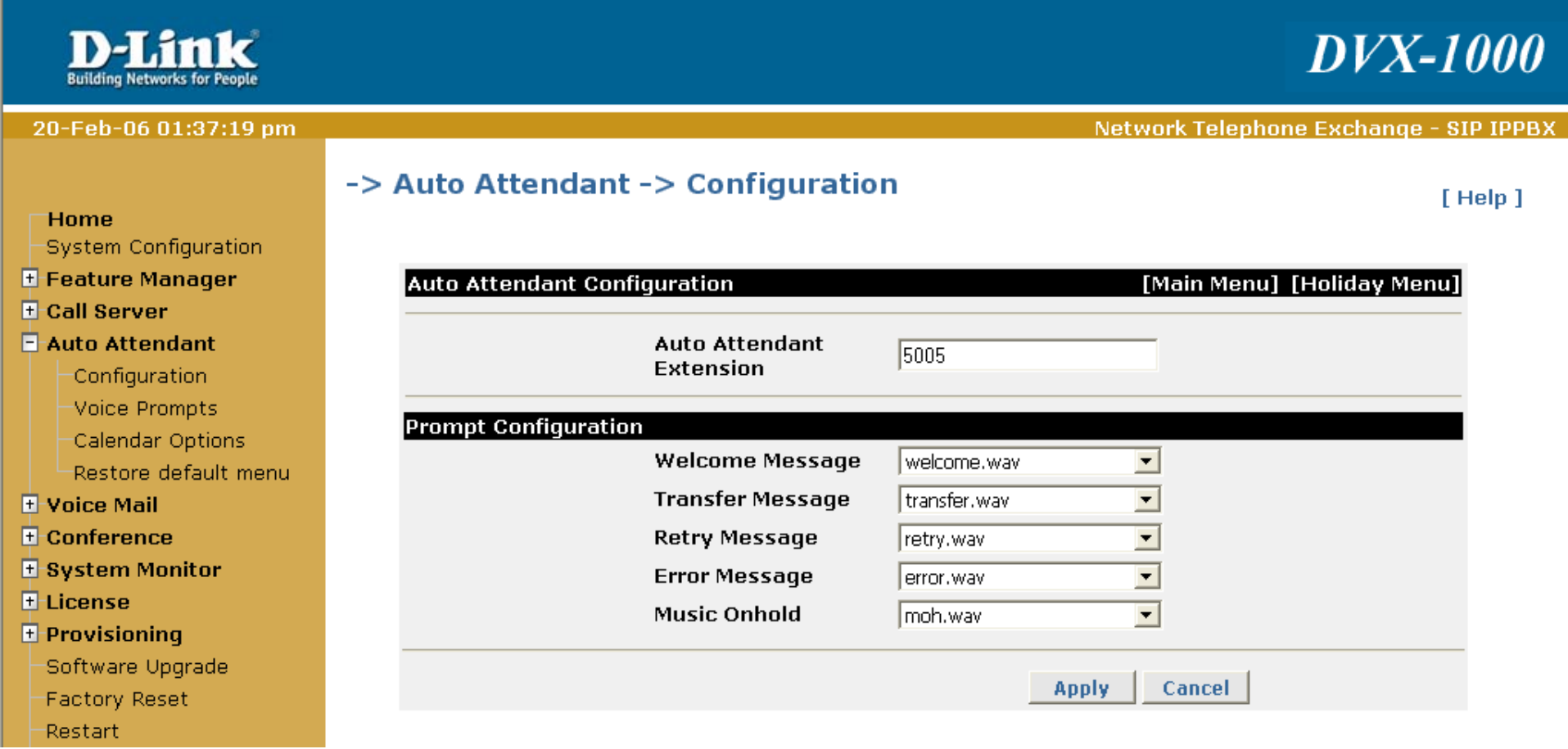
### **Configuring Voice Prompts**

DVX allows you to use your recorded voice prompts in the menus. You can upload and delete voice prompts through the web page provided. Click on V**oice Prompts** to get to the upload page.

The left pane of this page is used to upload the voice prompts and the right pane shows a listing of the prompts that are currently available to the user.

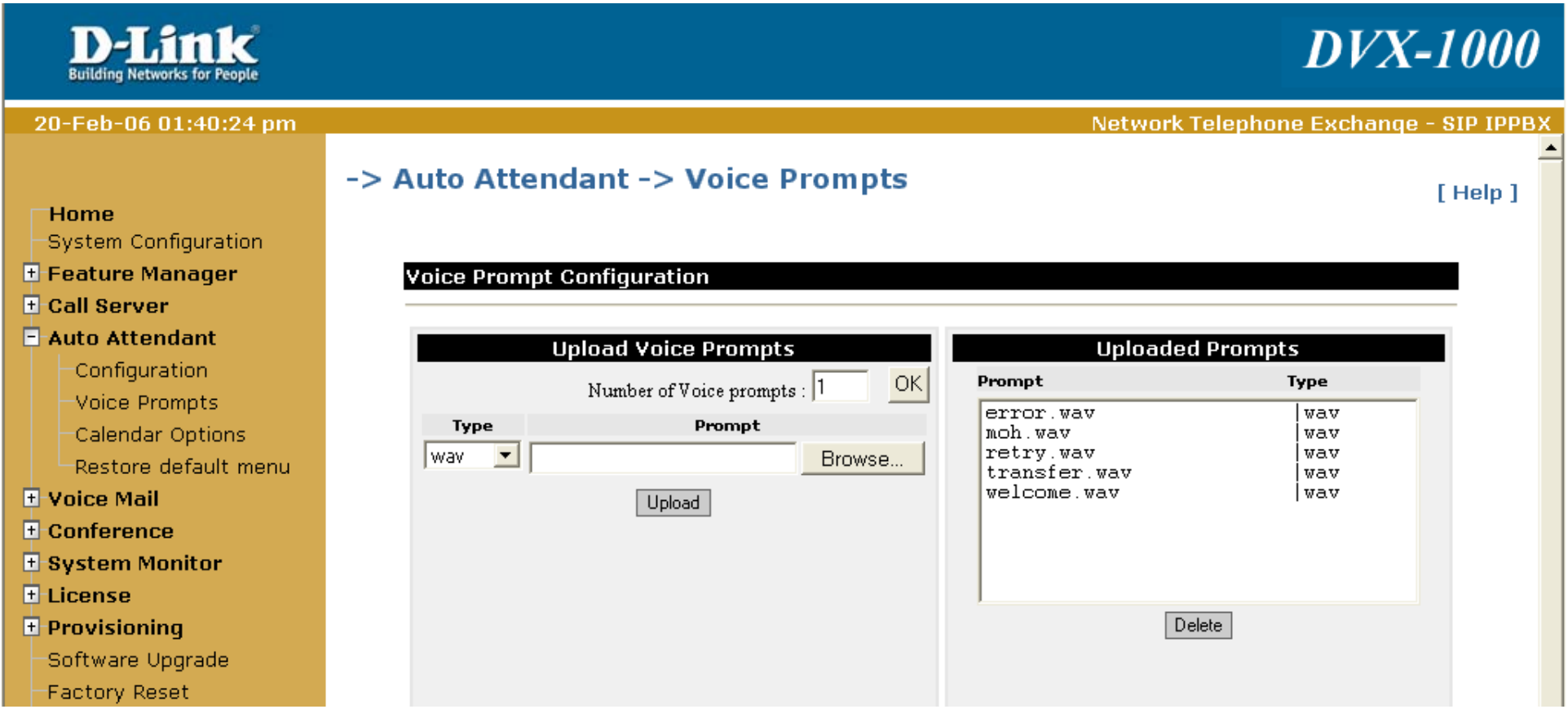

### **Uploading Voice Prompts**

DVX allows upload of one or more prompts simultaneously (limited to a maximum of nine at a time). The box labeled 'Number of voice prompts' can be used to specify the number of voice prompts you want to upload at a time, by default this is set to one.

Set this number and click on **OK**, a corresponding number of upload boxes will appear in the left pane. Click **Browse** to select the voice prompt to be uploaded. Click on upload to upload the selected prompts. Currently, only files with the following parameters are supported Format:

wav (8kHz, 8bit, mono, muLaw) Max file size: 200 Kb

**Note:** Please make sure that the voice prompt name is unique to avoid overwriting built in prompts.

### **Deleting Voice Prompts**

The right pane of the voice prompts configuration screen lists all the prompts currently available to the user. Select the prompts you want to delete by clicking on the name; you can select multiple prompts by holding down 'shift' or 'ctrl' while clicking on the prompts. Now, click on 'Delete' to delete the selected prompts.

### **Customizing Your Menus**

You can customize the way the IPPBX presents options to users who dial into the auto attendant, select your preferred prompts which are to be played when certain common events occur and specify an auto attendant number into which users can dial into access this menu.

#### **Configuring Auto Attendant Parameters**

The number to which the users dial in to access the menu can be set in the input box titled 'Auto Attendant Number'. The second part of the page allows you to select the preferred voice prompts. The drop down list contains all the voice prompts that have been uploaded by the user. The various prompts given and their use is given below.

**Welcome Message** - Played at the start of the first menu. This can contain the greeting message.

**Transfer Message** - Played when the user is forcefully transferred to the operator. eg. When there is no input.

**Error Message** - Played when the digit dialed by the user is unrecognizable or invalid in the context of the current menu.

**Retry Message** - Played when there is no input from the user for an interval of 6 seconds.

**Music on hold** - Played when the call is being transferred.

### **Configuring Menus**

Click on **main menu** or **holiday menu** hyperlink to get to the menu configuration screen. Each option to be presented as a part of the menu can be configured here. The top half of the page can be used for configuring and adding the menu options and the bottom half lists the menu items that have been configured. You can specify the **Key** that activates each option, the **voice prompt** to be played to announce the availability of that option and the **action** to be performed when that key is pressed by the user.

Each of the parameters that can be configured for the menu options is explained below.

**Key:** This is the DTMF digit that activates the menu option. If the user dials this digit the action specified will be executed.

**Prompt:** Select the voice prompt that describes the menu option here. eg. "Dial zero to contact sales". The voice prompts

can be uploaded through the voice prompts configuration screen. All the voice prompts that have been uploaded will be available for selection from the drop down box.

**Action:** The four types of actions are possible for menu options.

**Transfer to number** - Transfer the call to the number specified in the input box.

**Dial Extension** - Prompt the user to dial an extension and transfer the call to this extension.

**Sub-menu** - Transition to another menu which contains further options.

**Previous menu** - Go back to the menu from which the current menu was invoked. This action will not be available in the top level menu.

If you have selected **sub-menu** as the action for any of the menu options, the sub menu configuration page for that option can be accessed by clicking on the submenu hyperlink that appears in the menu option listing.

#### **Adding menu options**

- 1. Select the key that activates this option from the drop down list.
- 2. Select the prompt that describes this option.
- 3. Select the action that is to be performed when the key is pressed.
- 4. If the action is Transfer to number, enter the number to which the call should be transferred.
- 5. Click on **Add** to add the menu option to the list of configured options.
- 6. If the action selected was **sub-menu**, click on the sub-menu hyperlink to go to the sub-menu configuration page.

#### **Editing menu options**

1. Click on the edit icon next to the menu option you want to change.

2. The fields on the top half of the page will be filled with the values from the option you want to edit. Change the required fields.

3. Click on **Update**, The changes will reflect in the configured options list.

4. If the action was changed to **sub-menu**, click on the sub-menu hyperlink to go to the sub-menu configuration page.

#### **Deleting menu options**

- 1. Select the check box corresponding to the option you want to delete.
- 2. Click on **Delete** at the bottom of the screen.
- 3. The selected menu options will be deleted from the list.

#### **Main Menu Configuration**

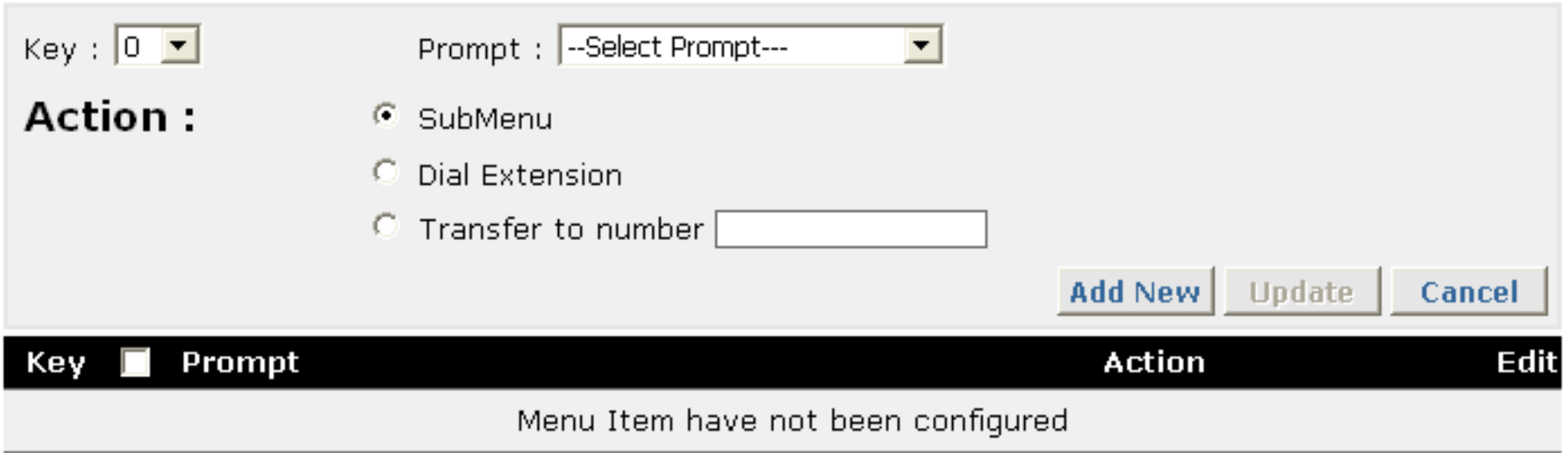

# **Holiday Menu Configuration**

The Holiday menu configuration can be accessed by selecting the **holiday menu** hyperlink from the configuration page. The configuration tasks are identical to the main menu mentioned above.

### **Configuring Calendar Information**

DVX provides support for configuring the work information and a list of holidays, based on which it will automatically select between the main menu and holiday menu if both are configured.

The work week configuration includes configuring the work week, i.e. selecting the days of week that are working days, and also the start time and end time of a typical working day.

The work week can be specified by selecting the corresponding check box and the start time and end time can be entered in twenty four hour format. A list of holidays can also be configured by doing the following:

1. Click on the calendar icon and select a date, or enter the date in (dd-mmyyyy format) manually.

2. Click on **Add** to add it to the list of holidays listed on the right side. To delete, select the holidays in the listing and click on **Delete**.

After all the changes have been made, click **Apply** to update the configuration.

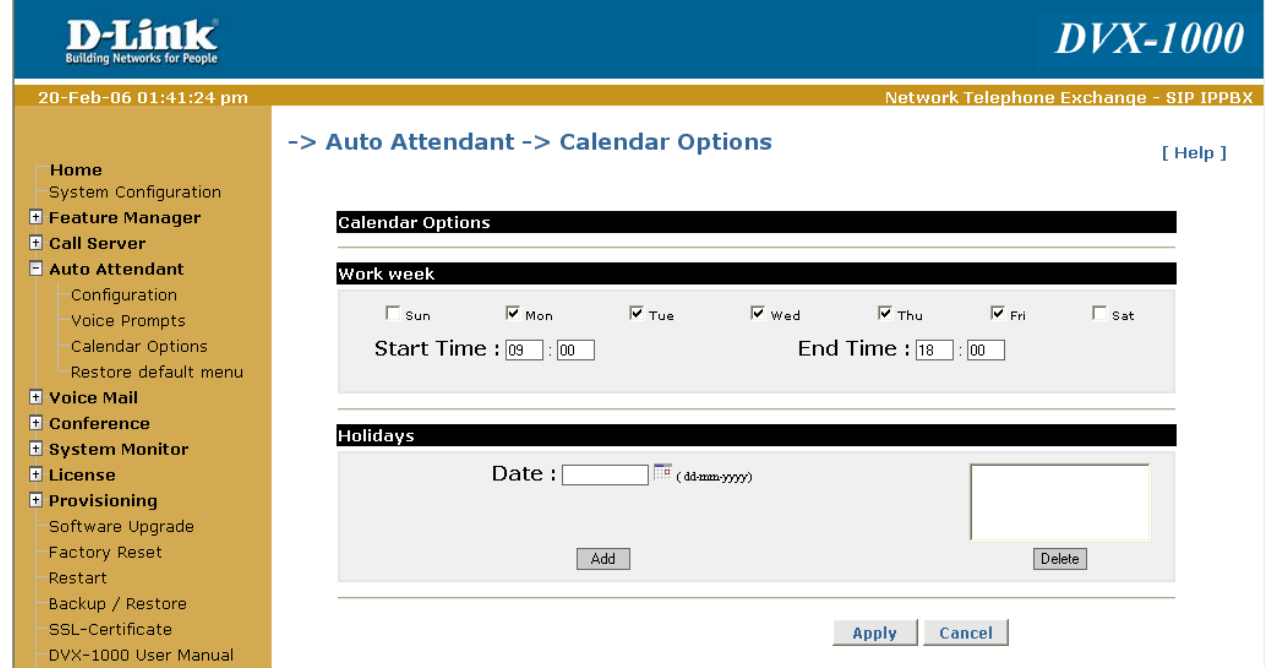

### **Restoring the Default Menu**

DVX gives you an option to revert back to the original menu that it came configured with. Selecting this option will result in all your configured menus being removed. Please note that the the voice prompt configuration will not be restored. The prompts that you have configured in the Configuration page will remain active for the default menu.

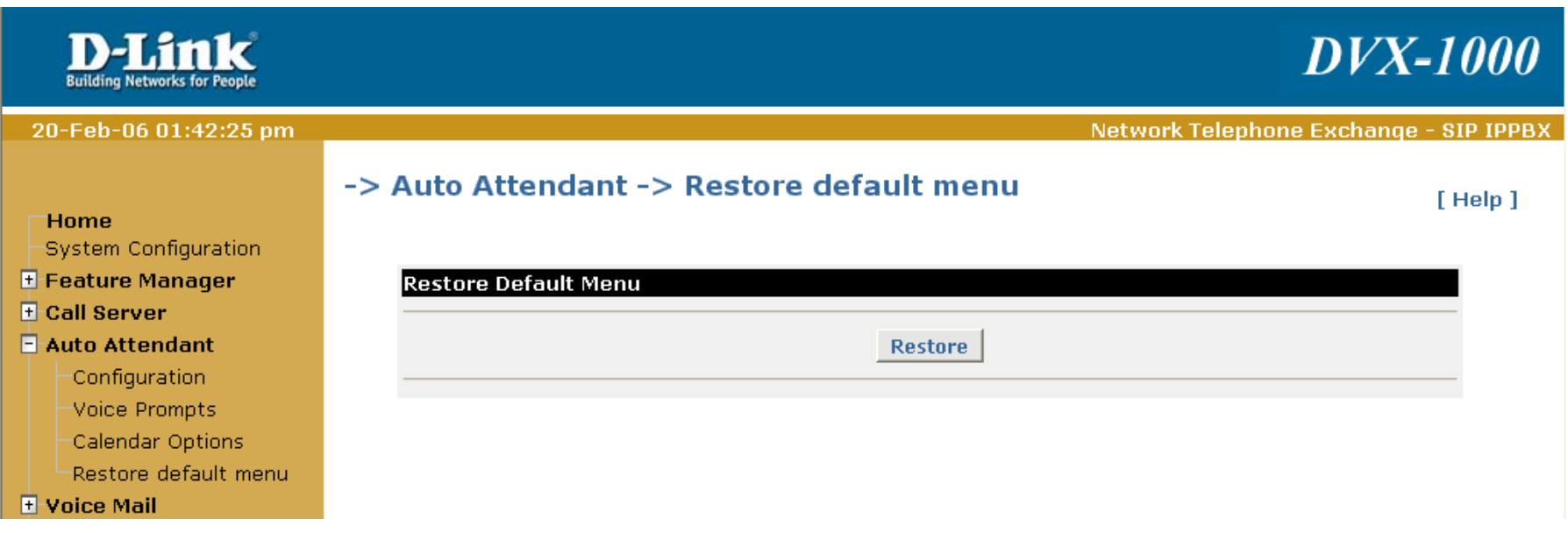

# **Configuring the Voicemail Server**

### **Configuring Voicemail Parameters**

The voice mail server configuration includes setting the voice mail number, i.e. the number to which a user has to dial in to access his mailbox. The administrator can also specify a mail box size. This will be enforced on a per user basis. These configuration parameters can be accessed from **Voicemail** > **Configuration**.

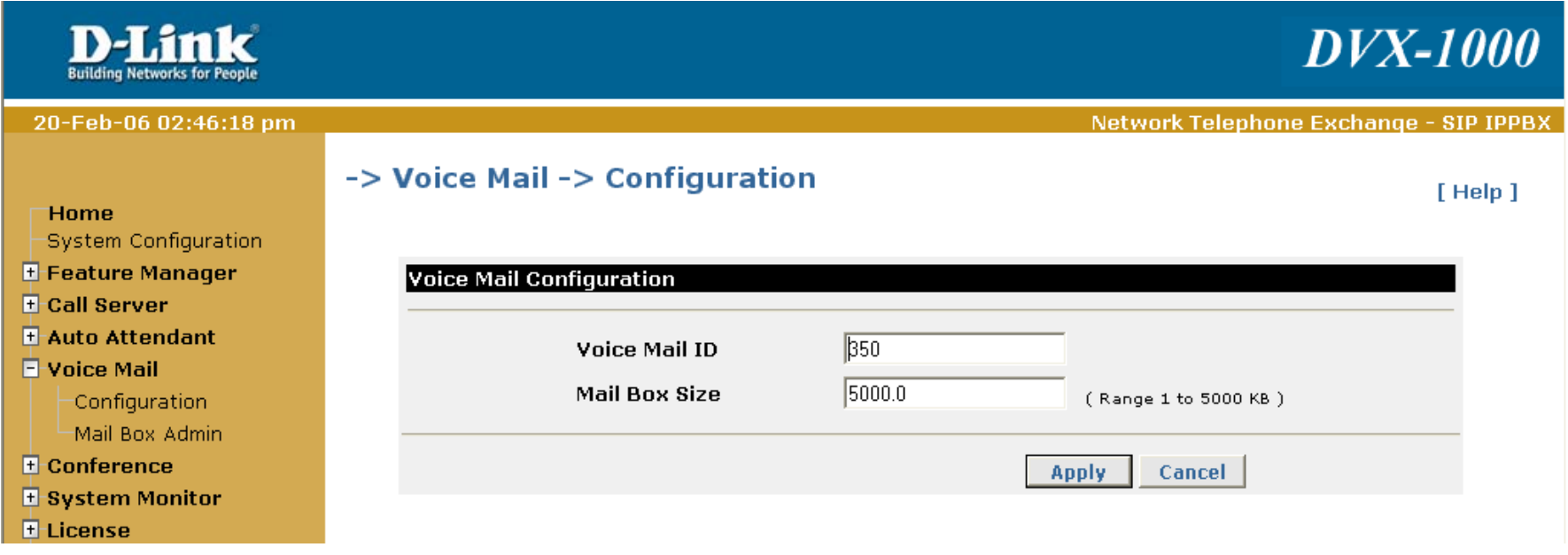

### **Using the Mail Box Admin**

List of current voice mails can be viewed by following the link **Voice Mail** > **Mail Box Admin**. The administrator can view voice mails based on User or All.

In order to see all voice mails, select the 'All' option and click on 'Show Voice Mail Info' icon. To view the voice mails for one or more users, select 'user', then add users into 'Selected Users List' and then click on 'Show Voice Mail Info' icon. The following information is displayed for each voice mail:

**To** - Shows the user for whom the voice mail is recorded.

**From** - Shows the user from whom the voice mail is received.

**Size** - Specifies the size of the recorded voice mail file.

**Received** - Specifies the time at which the voicemail was received.

**Priority** in this column indicates a high priority voice mail.

New voice mails are displayed in bold font. Click on any of the column headings to sort the voice mails.

### **Configuring the Conference Server**

Multi-party conferences can be scheduled and conducted using the conferencing facility built into DVX-1000. Conferences can be conducted among SIP based phones. There are two kinds of users, Creators and participants. Only the users with 'Creator' privileges can create and delete conferences. By default the IPPBX Administrator has the 'Creator' privileges. A conference can be one of two types, DIAL-IN conference and DIAL-OUT conference. In a DIAL-OUT conference the server will automatically start the conference by dialing out to the participants at the scheduled start of the conference, whereas, in a DIAL-IN conference the participants are required to dial the conference number to join the conference. However, participants can dial in to the conference number at any time during the conference period irrespective of the type of the conference.

The following are the global parameters that the conference uses; these remain the same across conferences. They can be accessed through **Conference** > **Configuration**.

- **• Retry count** This specifies the number of times a participant will be dialed out, if he/she is busy.
- **• Timeout** This specifies the time interval (in seconds) after which a participant will be dialed out he/she is busy.
- **• Mute** This specifies the digits the participant has to enter through his phone keypad to Mute.
- **• Unmute** This specifies the digits the participant has to enter through his phone keypad to unmute himself.

#### **Adding users to the conference creator list**

Normal users can be given conference creation privileges by adding them to the conference creator list. This can be done by accessing **Conference** > **Creator List**. Click on **Edit** and select the users you want to give creator privileges to. Creators can edit and delete conferences created by them.

In addition the Administrator can delete conferences created by him or any other creator, but can edit only conferences he scheduled himself. The administrator by default has creator permissions, but a normal user who has been given admin privilege will not be automatically given creator privileges, this has to be done explicitly through the CLI or Web.

#### **Scheduling a conference**

Conferences can be scheduled by accessing the link **Conference** > **Conference List**. Click the **Add New** button and fill the following fields.

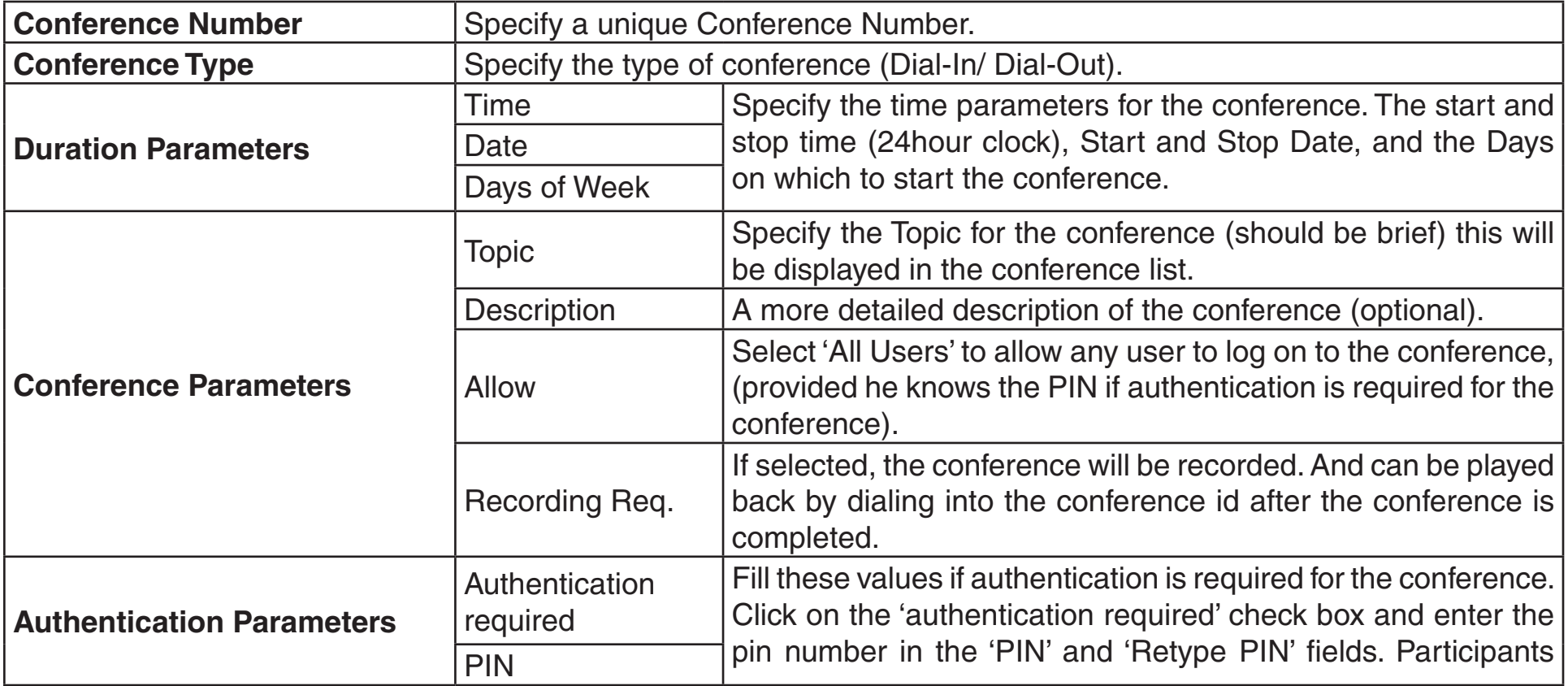

### **Viewing conference details**

Conference details can be viewed by accessing the link **Conference** > **Conference List**. Click the icon.

#### **Editing the participants list**

Participants can be added and removed from the conference by clicking on the **Edit** button. A window will popup with the user list and the current participant list which can be used for editing the participant list.

#### **Starting and stopping conference recording**

Conference recording can be started or stopped manually during a conference by accessing the conference view page and clicking on the "(start) or "(stop) icon.

#### **Viewing conference reports**

Conference reports can be viewed by accessing the link **Conference** > **Conference List**. Click the **interpallent** icon and then click the **ight** icon next to the report you want to view. The report of the conference will be displayed. This will show the last log on and log off time of each user and also other conference details such as the Topic description, start and end time of the conference. Please note that if a user has been manually removed from a conference his details will not appear on the report. When a conference is deleted, the report is also deleted with it.

#### **Listening to a conference recording**

Participants of a conference can listen to the recording of the conference when the conference is over. To listen to the recording of the conference, simply dial the conference number when the conference is completed. This recording will be available as soon as the conference is completed or stopped and will remain available till the next conference starts, in the case of a recurring conference, or till the conference is deleted. Access to the conference recording is restricted based on the access settings of the conference. In the case of a selected user conference only the selected list of users can dial in and listen to the recording. If this list is altered at any time, the new configured list will come into effect immediately. In the case of an 'All User' conference the recording is available to all users.

### **Licensing**

DVX-1000 comes preloaded with licenses for 5 users. Additional licenses can be purchased at a later time. The feature set for the user licenses contains the following features:

- Caller ID
- Call waiting
- Call History
- Call Hold
- Call Transfer
- Cross-Connect to other DVX-1000
- Auto Attendant
- Customizable greetings
- Interactive Voice Response (IVR)
- Follow-Me Call Forwarding
- Forward all calls
- Forward calls when busy
- Forward calls when no answer
- Do Not Disturb—forward all calls to voicemail
- Voicemail
- Voicemail notification via email

The administrator can view all the successfully applied license codes along with its details from the **License** > **History** page.

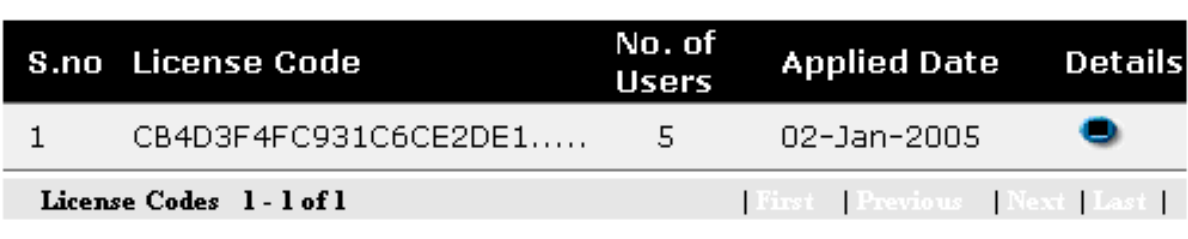

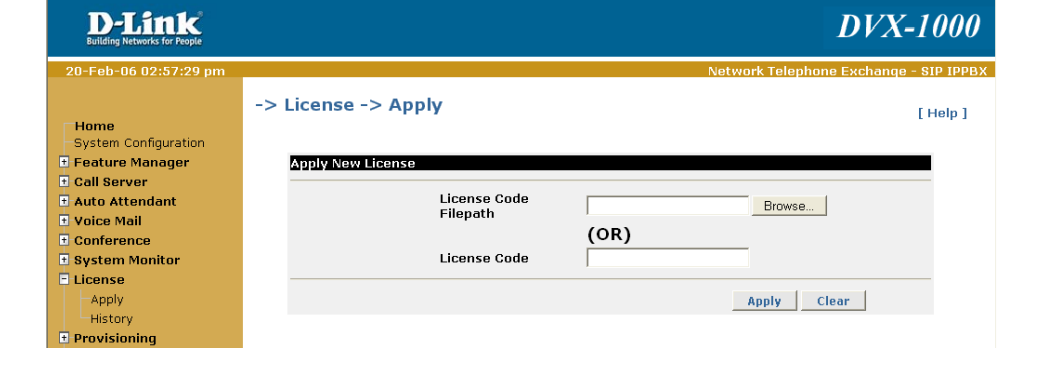

### **Provisioning**

The provisioning server is used to configure compatible devices to interoperate with DVX. The Administrator needs to add the MAC address of the device which is to be provisioned. This is used for initial authentication and to send the SIP credentials to the device. Addition of a new device or deletion of an existing one can be done through **Provisioning** > **DeviceList** page of DVX web interface. User has to provide the MAC address of the device and the SIP users that are to be used with the device.

These SIP users should have been created earlier through **CallServer** > **Users** > **Add Users** page. Provisioning server supplies an Authentication key (a 48 hex bytes) to the device on the first communication. This authentication key along with the SIP credentials and MAC address can be seen on the **Provision** > **DeviceList** > **view ports** page for each device. The authentication key can be cleared by clicking the **Clear Key** button. The SIP user list can be edited by clicking the **edit** button.

The configuration file that has to be sent out each of these devices has to be uploaded to DVX through the web interface. These files are identified by Vendor ID and Model No. The administrator has the option to add a new configuration file or delete a configuration file from the **Provisioning** > **Configuration file** page.

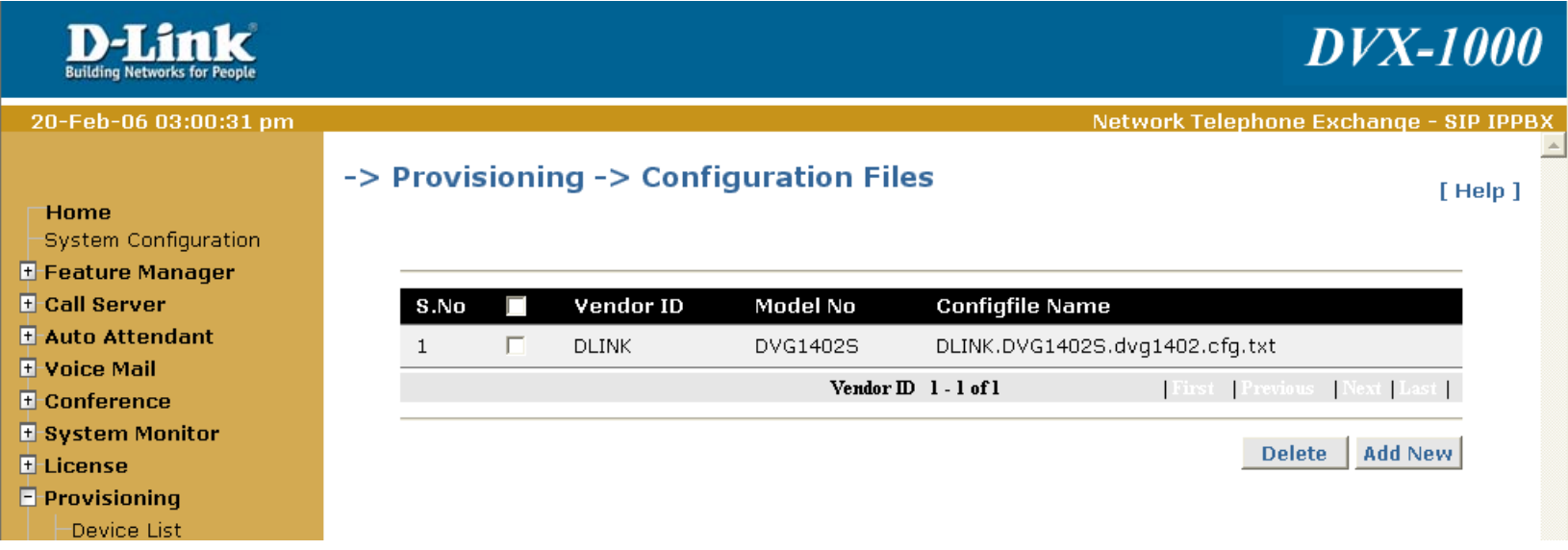

### **Software Upgrade**

It is possible to remotely upgrade the DVX-1000 software. This is possible by accessing the web link software upgrade from the home page of the DVX-1000 web interface. The software to be upgraded will be sent to the administrator in the form of a zipped tar file DVX\_v1.0.0.tgz. The following steps are to be followed to upgrade the software.

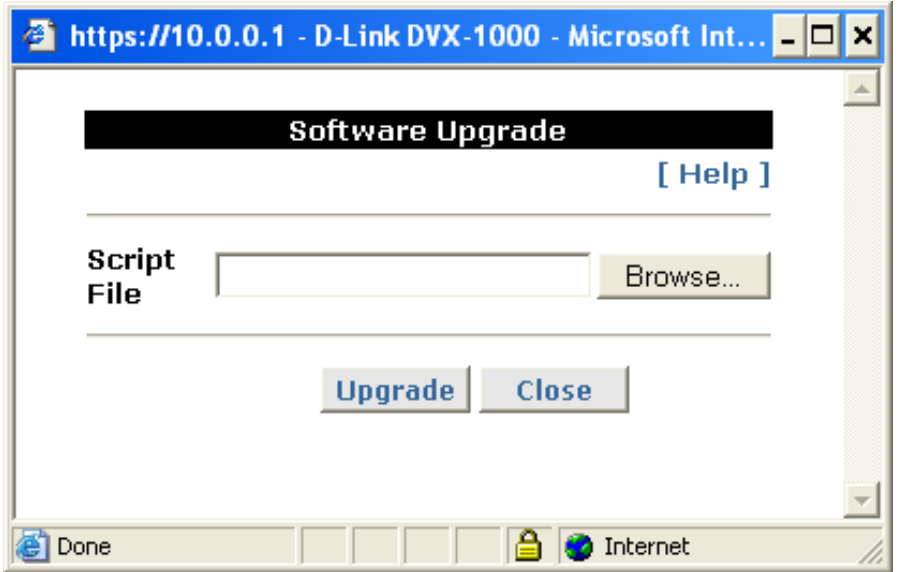

#### **Upgrading from a Windows machine**

- Extract the file to a directory say c:\DVX\_v.1.0.0.
- Access the web interface of DVX-1000 and login as the administrator user.
- Click on software upgrade.
- A new window will pop up asking you to enter the script file name.
- Here browse and choose the script upgrade.sh from the c:\DVX v.1.0.0 directory and click upgrade.
- If the script was accepted correctly you will now see a prompt with a request for the various modules to be upgraded one by one.
- All these binaries will be in the c:\DVX\_v1.0.0 directory where you extracted the upgrade package.
- Specify this path and click on upgrade.
- When upgrade for that particular module is successfully complete, It will prompt for the next module.
- Follow the same procedure as given above for the rest of the modules.
- Once all the modules have been upgraded you will now see the upgrade.
- In the event of any error please report it to the concerned person.

### **Upgrading from a Linux machine**

The procedure in this case is similar except that instead of extracting it to c:\DVX\_1.0.0 the directory would now be /root/tmp/DVX\_1.0.0.The rest of the process is similar to the windows procedure.

### **Viewing Upgrade History**

It is possible to view the upgrade history of the DVX-1000 from its web interface. When the link History is clicked from the home page of the DVX-1000 web interface, a pop up window appears. This page contains details regarding what upgrades have been made on the board, whether these upgrades succeeded, who performed these upgrades, the time of upgrade and so on. These details can help to ascertain the patches applied to the system, thereby helping in troubleshooting.

### **Installing an SSL certificate**

The administrator can upload an SSL certificate to be used for site validation. The web page for certificate upload can be accessed by clicking on the SSL-certificate link in the main menu tree. Select the certificate and the Key provided by the verification agency and click upload. The certificate and key will be installed automatically and will come into effect after the system is restarted.

Please note that until the next restart the old certificate will remain effective. If for any reason you wish to revert back to the default SSL certificate that was supplied with the NTE, you can use the CLI to do so. Please refer to the relevant section in Configuring the system through the Command Line Interface.

### **Setting QoS (Real Time Traffic)**

The Quality of Service (QoS) for the real time traffic originating from the DVX-1000 can be configured. The configuration pages of the Auto attendant, Voicemail and the conference server, each have a separate configuration for the QoS. The parameters that can be configured are explained below.

**Precedence** - Can be one of Routine, Priority, Immediate, Flash, Flash-override or CRITIC/ECP in increasing order of priority with CRITIC/ECP being the highest. 'Inter network control' and 'Network control' are currently unused on the network and are reserved for future use.

**Type of Service** - Select one or more of 'Minimize delay', 'Maximize throughput', 'Maximize Reliability', 'Minimize cost'

**Note:** It is strongly recommended that the default values for QoS be used unless there is a specific requirement for a different QoS.

### **Factory Reset**

DVX-1000 configuration parameters can be set to factory default values through web or 'RESET' switch on DVX-1000. The following section describes the functionality of the factory reset feature.

#### **Factory Reset through Web**

Click on the **Factory Reset** link in the menu. Click on **Apply** and select **Yes**. The factory reset will start now.

#### **Factory Reset using RESET Switch**

Press and release the RESET button on the panel of the board. Please take care not to keep the button pressed for more than 2 seconds.

#### **Factory Reset Functionality**

Factory Reset has to be enabled with caution. This is because several settings/configuration options that have been modified will be restored to the factory defaults. When factory reset is enabled from the web interface of the DVX-1000 the following changes will be effected to the system:

• **Licensing and feature information:** All the licensed features that exist at the time of factory reset will be retained across the reset.

• **Users and User Groups:** Users and the user groups that have been configured will remain as they are (i.e. after factory reset, the administrator does not have to add the users and their groups again). Though the users are still configured, all the features that have been enabled for the users are now disabled. The users now have no features activated and the feature password is reset back to the User ID of the user.

• **Route Groups:** All the configured users will be moved to the default route group (LocalRouteGroup) with only a single local route group configured. Any special routes that need to be added for the users will have to be reconfigured after factory reset.

• **Hunt Groups:** All hunt groups that have been configured will be deleted after factory reset. These have to be added again after reset.

• **Registrations:** All current active registrations will be retained in the DVX database. This is so that the configured users are not forced to re-register every time the DVX-1000 goes back to the factory default settings.

• **Gateways:** All the PSTN and INET gateways configured will be deleted on factory reset. These have to be reconfigured after reset.

• **Call Detail Records and Alarms:** All the call detail records and alarms will be deleted on factory reset.

• **Default Authentication:** Default Authentication after factory reset is set to "False".

• **Auto Attendant, Voice mail and Operator Number:** The current values of auto attendant, voice mail and operator number will be retained across a factory reset.

• **Voice Mails:** All voice mail messages will be deleted during a factory reset.

• **Feature Configuration:** The feature access codes for all the features will be retained during a factory reset.

• **Conference information:** Mute/Unmute strings, number of dial out attempts and timeout will be reset to the default values, All other conference related information will be retained across factory resets.

• **RTP Port Range:** After factory reset, the RTP port range will be reset to 7000-16000 (the factory default range).

• **System IP Configuration:** After factory reset, the IP configuration method goes back to "Manual". The IP of the system is reset to "10.0.0.1", the default gateway (the system gateway, not to be confused with the INET and PSTN gateways configured for DVX) is set to "10.0.0.1" and the subnet mask becomes "255.255.255.0".

• **DNS Server Configuration:** After factory reset, both the primary and secondary DNS servers are now configured to "202.62.77.2".

• **Active Calls, Call Statistics, Alarms and Events:** All the active call details, call statistics, alarms and events are deleted after factory reset.

• **System Time Configuration:** After factory reset, the time configuration mechanism will go back to "Manual" and the default date and time set will be "January 1st 2005,10:10:35 ".(This is the time and date setting that the DVX originally ships with).

### **System Reboot**

DVX-1000 can be rebooted from the web interface by clicking on the reboot link. It causes the system to restart. This gives the admin the added advantage of being able to reboot the system from the web interface.

### **Firmware Information**

The DVX Firmware version is visible whenever the home page of DVX-1000 is accessed. To view the detailed version information for all the modules running in DVX, click on the link **more** next to the DVX firmware version display. This opens up a new page with a detailed list of all the module versions.

### **Viewing Call Detail Records (CDR)**

DVX – 1000 captures relevant call information into concise call detail records which can be viewed on the web interface. The Call Detail Records for the call server can be viewed by accessing the link **System Monitor** > **CDR Details** from the web interface.

Each CDR will contain the details of call legs corresponding to that call.

The Call Detail Records can be sorted by multiple methods. The sort can be based on the user extension, destination number and start/end date. Call Direction and Call Type help to filter the information further. Call Direction can be All / Incoming or Outgoing. Call Type can be Local (Loc) or External (Ext). The 'ShowAll' button helps to view all Call History for this call server without applying any filter. Any record can be deleted by selecting the checkbox corresponding to that entry and clicking the 'Delete' button.

Please note that only 50 CDRs will be stored at any given time in the call server database. Beyond this, CDRs will be deleted based on age.

All the deleted entries will be logged in to a backup file which can be downloaded whenever required. Downloading can be done by accessing the link 'Archive' on the top-right of the CDR Details web page, selecting the required file and providing the suitable path. The CDR Archives are sorted and named based on the Day. The CDR archive for a particular day becomes available as soon as the number of CDRs is greater than 100 and it gets appended by the non-active calls every time the CDRs exceed this limit. At the beginning of each day, CDR Archive Page will show only last 31 CDR files. The downloaded file will have 6 columns named as

- **Type** Type of call (values 1 Local, 2 External)
- **Calling Party** Phone number of the caller
- **Other Party** Phone number of the called party
- **Start Time** Time at which the call started
- **End Time** Time at which the call ended
- **Validity** Validity for billing (0 Invalid call, 1 Valid Call)

The file will contain values in a tab separated format which is best viewed using an advanced editor such as Microsoft word, Excel or OpenOffice writer.

### **Viewing Alarms**

DVX – 1000 generates information pertaining to failure conditions of each of it's constituent modules. The alarms are displayed on the web interface and can be accessed through the link **System Monitor** > **Alarms**. The alarms can be downloaded as a text file by clicking on the link **Download** in this page.

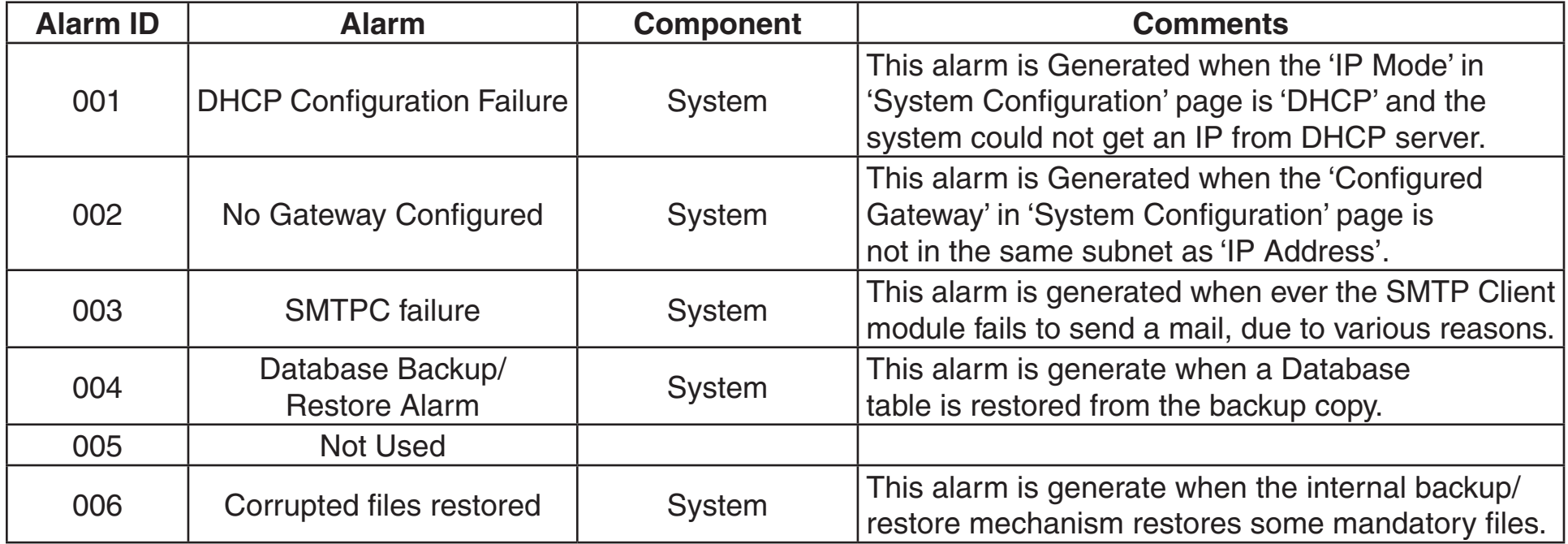

### **Configuration Backup and Restore**

DVX-1000 provides a means to backup configuration to a host and upload a previously backed up configuration through the web interface. This feature can be accessed by clicking on Backup/restore in the menu tree. Click on **Backup** and the configuration backup file will be downloaded to your system. You can specify a file path in the text box provided and click **Restore** to restore a previously downloaded configuration.

The following configuration information is stored in the backup file:

- System Configuration
- Call Server Configuration
- Auto Attendant Configuration
- User and Feature Configurations
- Gateway configuration

The following information is not backed up and cannot be restored:

- CDRs
- Alarms
- Registration information.
- Voicemail mail box information.

When the configuration is downloaded, all the configuration information needs to be applied back to the system.

## **Stacking Multiple DVXs**

A single DVX-1000 can support up to 25 extensions. More extensions can be supported by cascading DVXs. Gateways and ITSP accounts can be shared seamlessly across DVXs. An example configuration for setting up two DVXs to support 50 extensions is shown below.

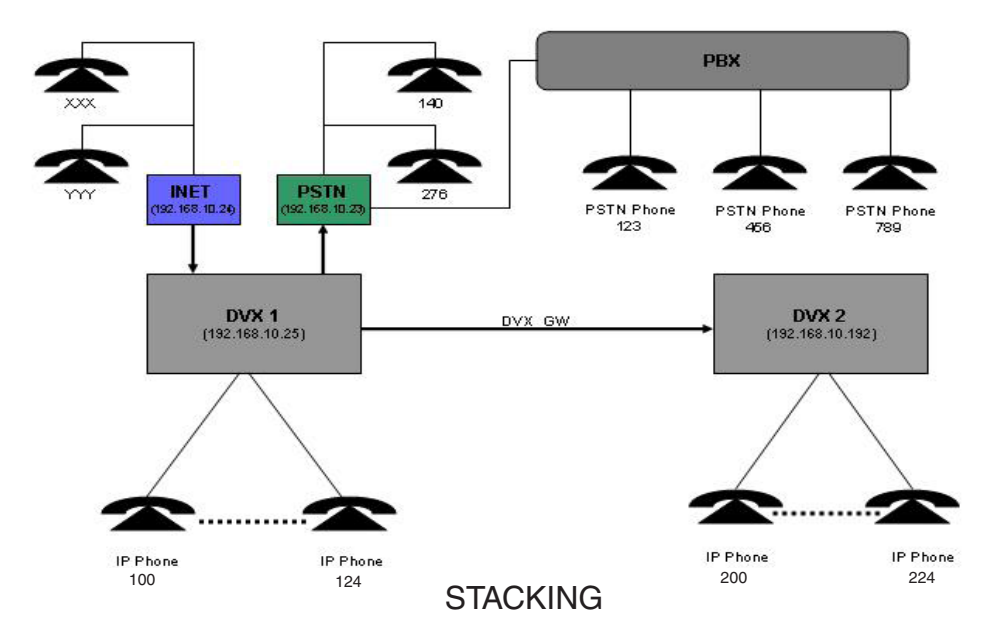

A sample deployment scenario is shown above, DVX1 has extensions 100 to 124 added to it and DVX2 has extensions 200 to 224 added to it, In addition there is a PSTN gateway and an INET gateway connected to DVX1. A PSTN gateway is a device used to connect to the traditional PSTN (POTS) network such as a trunk gateway. The INET gateway can be any SIP based VoIP server connection, such as an ITSP VoIP account.

The following are the requirements for the scenario depicted above:

1. Any extension registered to DVX1 (100 - 124) should be able to call any other extension registered to DVX1 or DVX2 (200 - 224), by dialing the extension number. i.e. 111 should be able to call 211 by dialing 211.

2. Any extension registered to DVX1 (100 - 124) should be able to call any phone number on the PSTN network through the PSTN gateway by prefixing 3 to the phone number. i.e. 101 should be able to call 140 by dialing 3140.

3. Any extension registered to DVX1 (100 - 124) should be able to call any extension or account through the INET gateway by prefixing 4 to the phone number. i.e. 101 should be able to call XXX by calling 4XXX.

4. Any extension registered to DVX2 (200 - 224) should be able to call any other extension registered to DVX2 or DVX1 (100 - 124), by dialing the extension number. i.e. 211 should be able to call 111 by dialing 111.

5. Any extension registered to DVX2 (200 - 224) should be able to call any phone number on the PSTN network through the PSTN gateway by prefixing 3 to the phone number. i.e. 201 should be able to call 140 by dialing 3140.

6. Any extension registered to DVX2 (200 - 224) should be able to call any extension or account through the INET gateway by prefixing 4 to the phone number. i.e. 201 should be able to call XXX by calling 4XXX.

7. Any phone number on the PSTN network that has access to the PSTN gateway should be able to call any extension on DVX1 or DVX2 by dialing the extension number through the auto attendant.

8. Any account or extension that has access to the INET gateway should be able to call any extension on DVX1 or DVX2 by dialing the extension number through the auto attendant.

9. No phone number on the PSTN network with access to the PSTN gateway should be able to call any extension or account on the INET gateway.

10. No extension or account on the INET gateway should be able to call any phone number on the PSTN network through the PSTN gateway.

#### **Configuring DVX1**

- Configure user extensions Add user extensions 100 to 124 to DVX1 and add them to the 'LocalRouteGroup'. Please note that the first digit of all the extensions are '1', this is done so that all of them will match a single route from DVX2 to DVX1.
- Add the restricted route group Add a route group called 'RestrictedRouteGrp'. The restricted route group is added to ensure that the calls coming in from the PSTN or INET gateway cannot be routed back to the INET or PSTN gateway. The PSTN and INET gateways will be assigned to this route group when they are added.

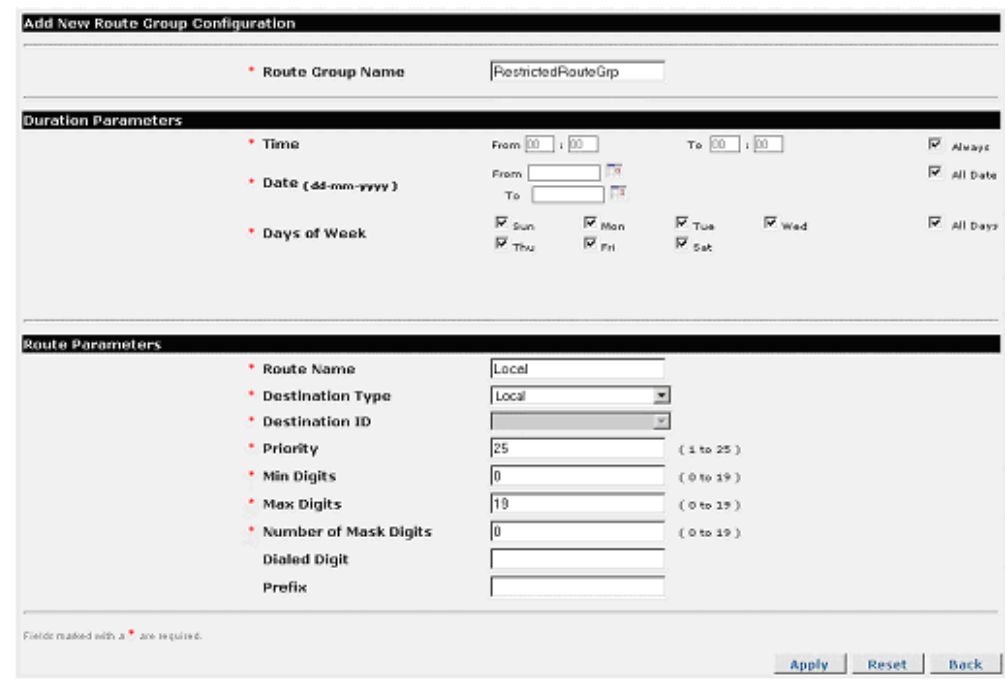

• Add PSTN gateway – Add the PSTN gateway and assign it to the RestrictedRouteGrp added above. The configuration parameters depend on the particular gateway being used; please refer to the gateway user manual for the values to be filled in here. Please refer to the **Configuring Gateways** section for a detailed explanation of the parameters.

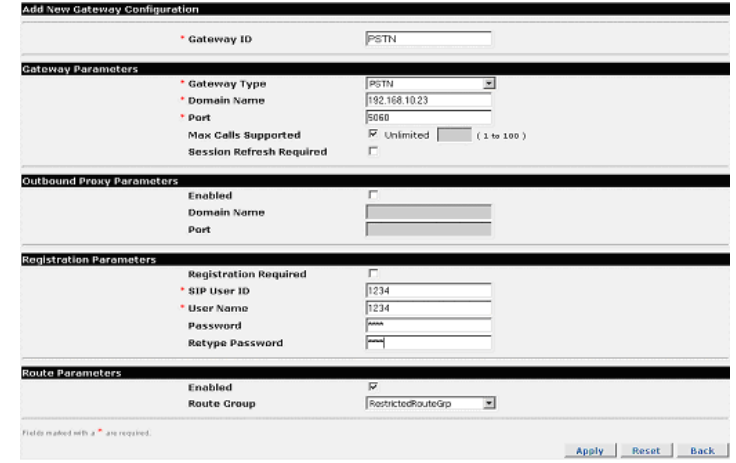

• Add INET gateway – Add the INET gateway and assign it to the RestrictedRouteGrp added above. The configuration parameters depend on the service provider and have to be obtained from them.

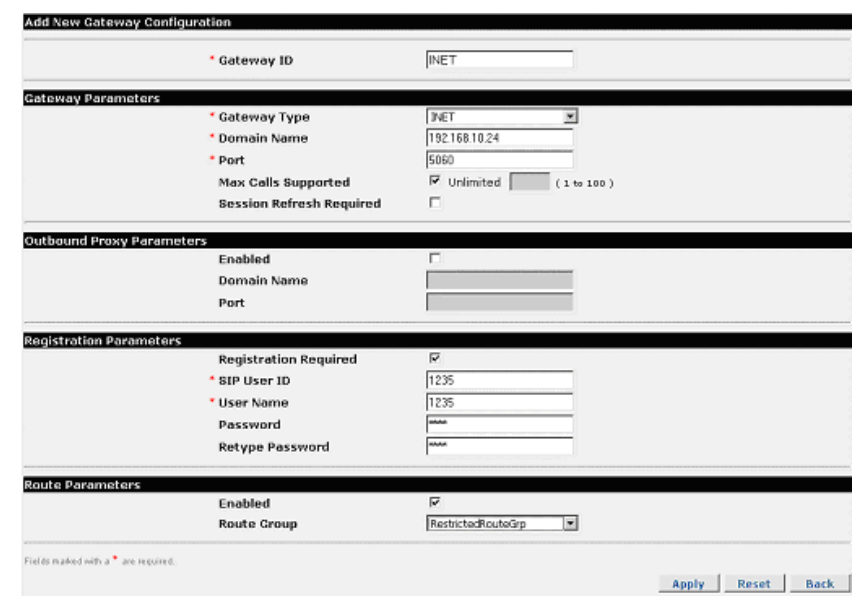

• Add DVX gateway – Add the DVX gateway as shown below and assign it to the 'LocalRouteGroup'. The 'SIP user ID', 'Username' and 'Password' used in the Registration parameters can be chosen arbitrarily. The only restriction is that they should be the same on both DVXs that are being stacked.

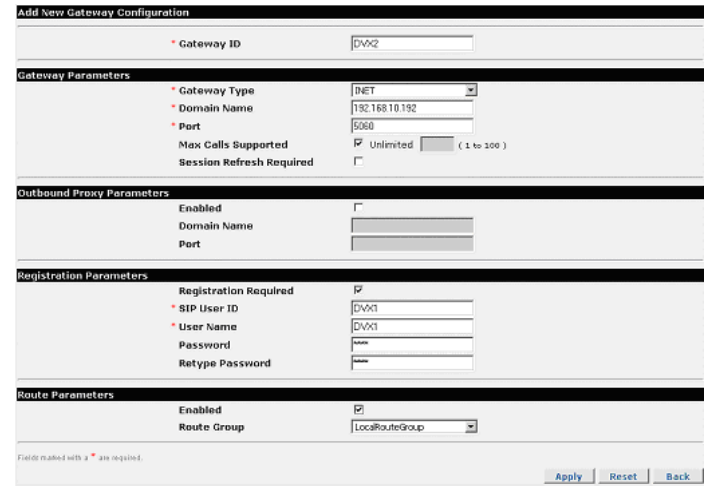

- Add Routes
- Go to **Call Server** > **Routes**
- Click on **in** icon for LocalRouteGroup and add the following routes
- Route from local user of DVX1 to local user of DVX2

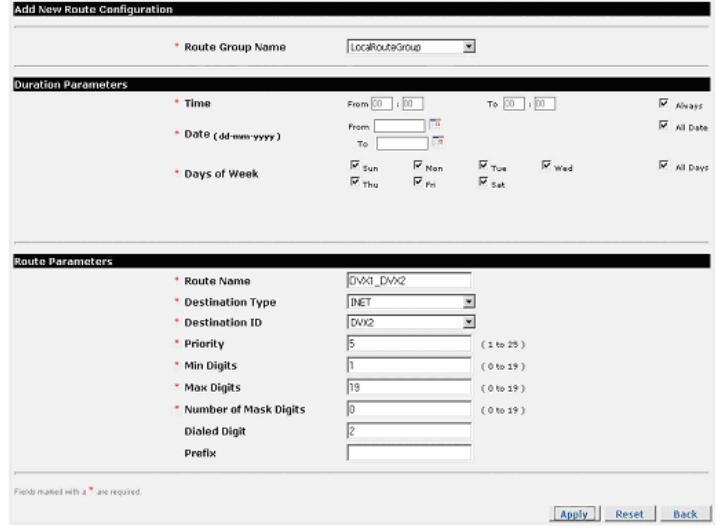

• Route from local user of DVX1 to PSTN gateway.

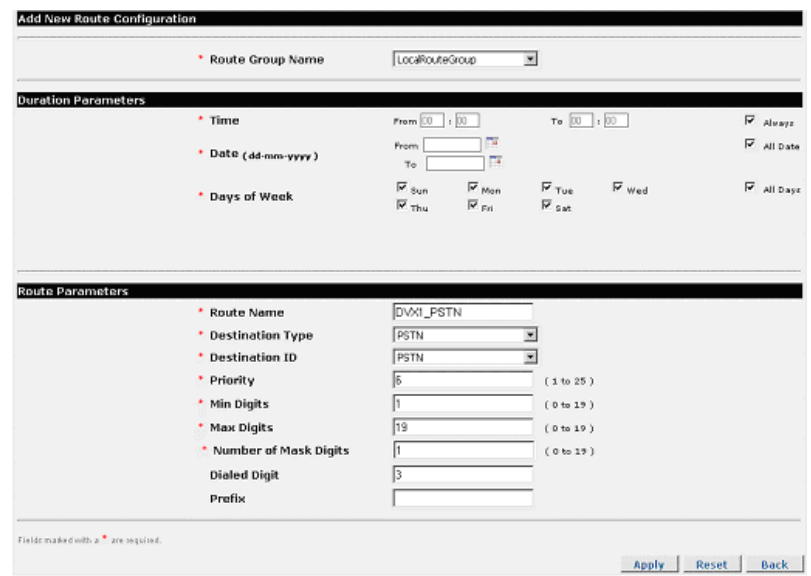

• Route from local user of DVX1 to INET gateway.

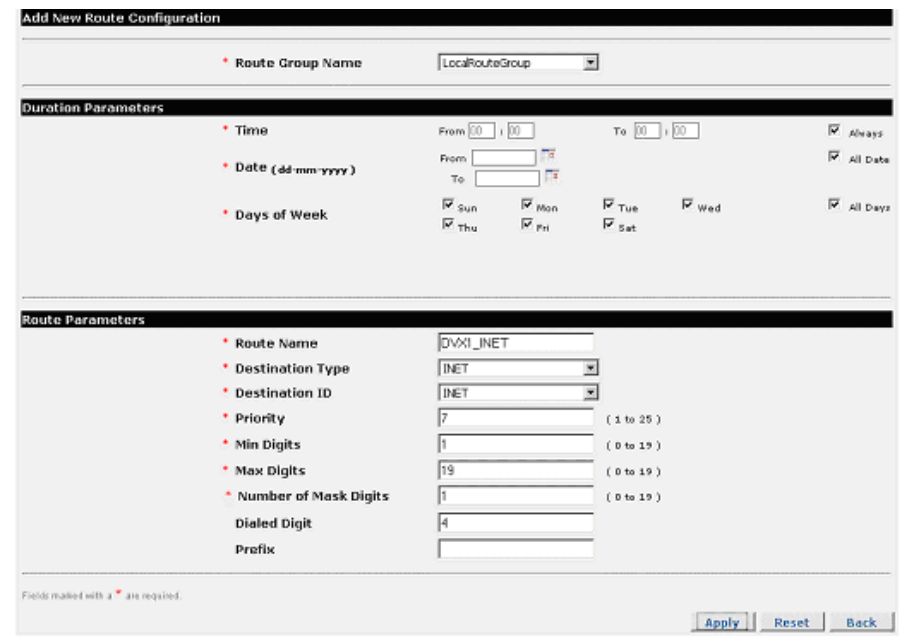

- Go to **Call Server** > **Routes**.
- Click on the icon for RestrictedRouteGrp and add the following route.
- Route from PSTN and INET gateway users to local users of DVX2.

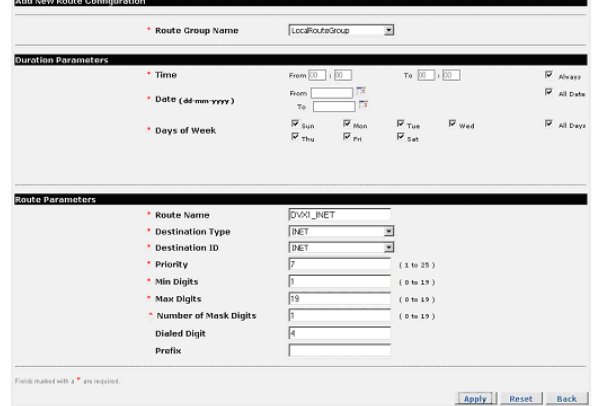

# **Configuring DVX2**

- Configure user extensions Add user extensions 200 to 224 to DVX2 and add them to the 'LocalRouteGroup'. Please note that the first digit of all the extensions are '2', this is done so that all of them will match a single route from DVX1 to DVX2.
- Add DVX gateway Add the DVX gateway as shown below and assign it to the 'LocalRouteGroup'. The 'SIP user ID', 'Username' and 'Password' used in the Registration parameters should be the one used when the DVX gateway was added to DVX1.

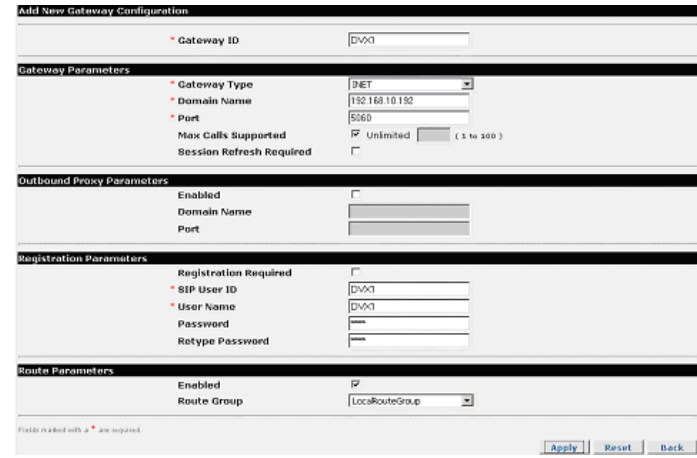

#### • Add Routes

- Go to **Call Server** > **Routes**.
- Click on the **independent Containstan Click** on the icon for LocalRouteGroup and add the following routes.
- Route from local user of DVX2 to local user of DVX.

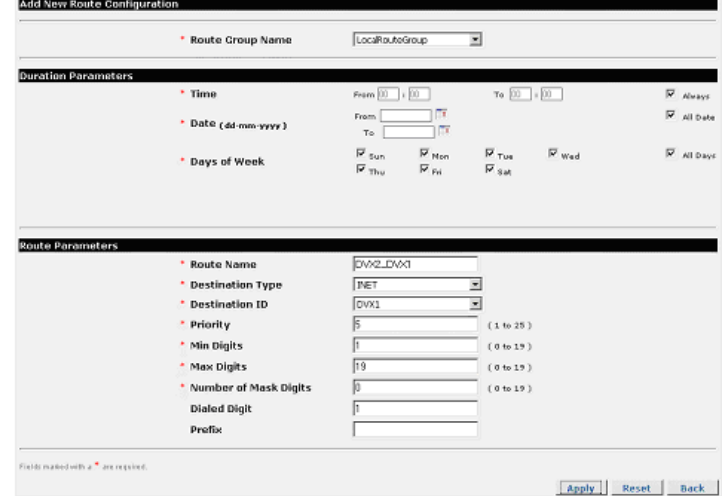

• Route from local user of DVX2 to PSTN gateway.

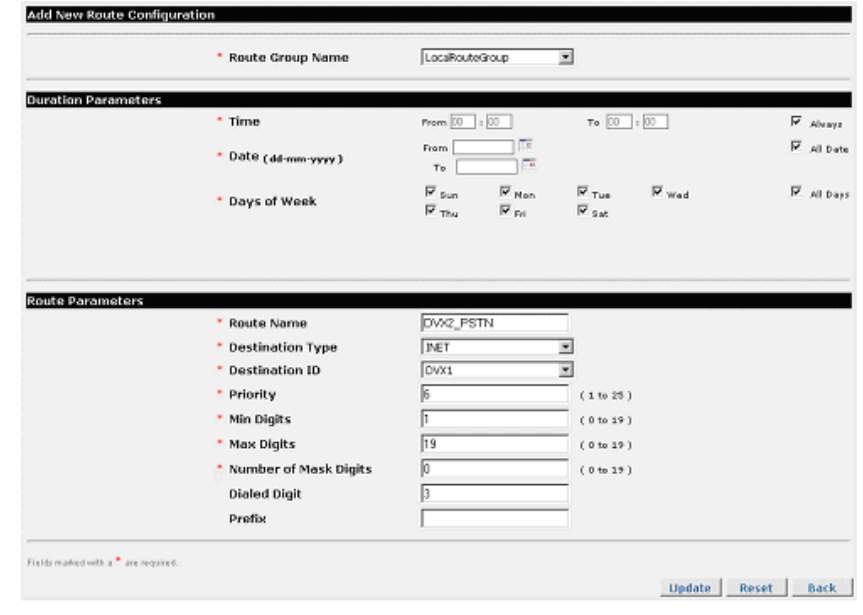

• Route from local user of DVX2 to INET gateway.

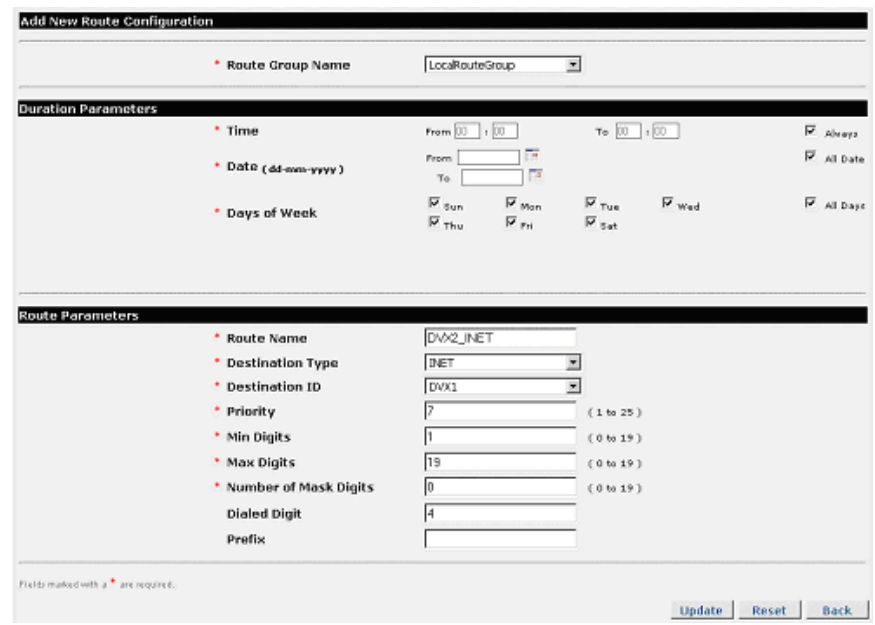

#### **Making calls**

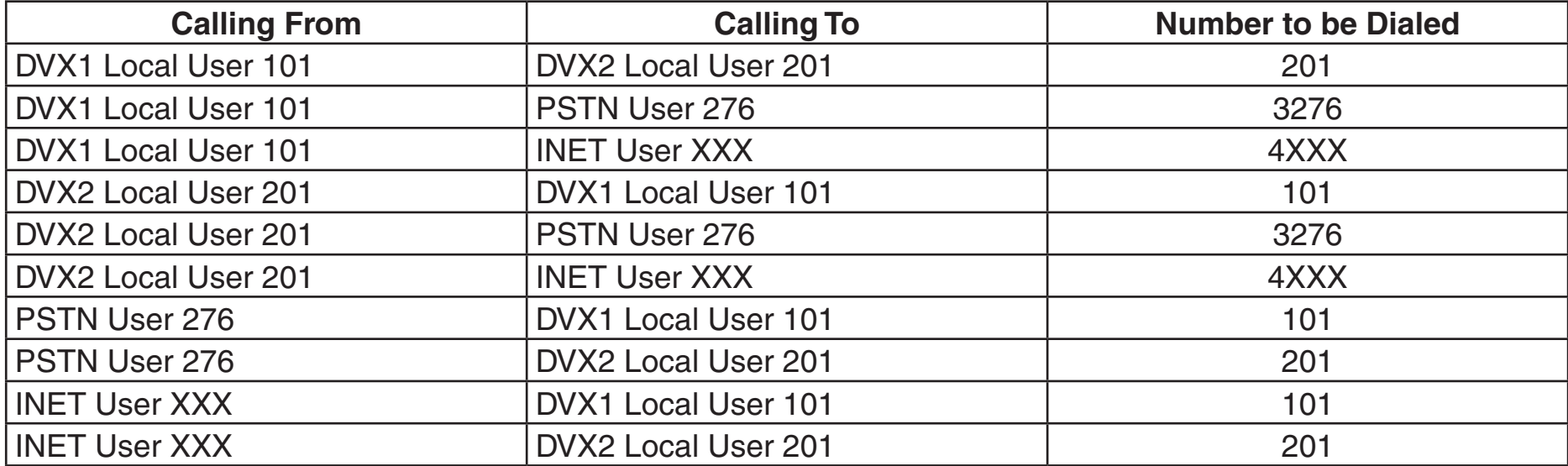

# **Command Line Interface**

This section describes the DVX-1000 system configuration through the command line interface. To access the command line interface, connect the console port of DVX-1000 to the 'com' port of your PC, using the supplied console cable. The terminal settings should be (15200 8-N-1). When the user connects to the DVX-1000 using the serial port, he will be prompted for login name & password. The user must be an administrator to log on to DVX-1000 and execute any CLI commands. Once the user name and password verification succeeds, the DVX command prompt will now appear and the user can now configure the system with the aid of the CLI commands described below.

**Warning:** Please make sure that the device is powered down before you connect the console port to avoid damage to the interface.

The CLI commands are structured in tree-style architecture. All the CLI commands are case insensitive & at any time the user can enter '?" to display what all commands are available at this level or depth.

#### **Help Command:**

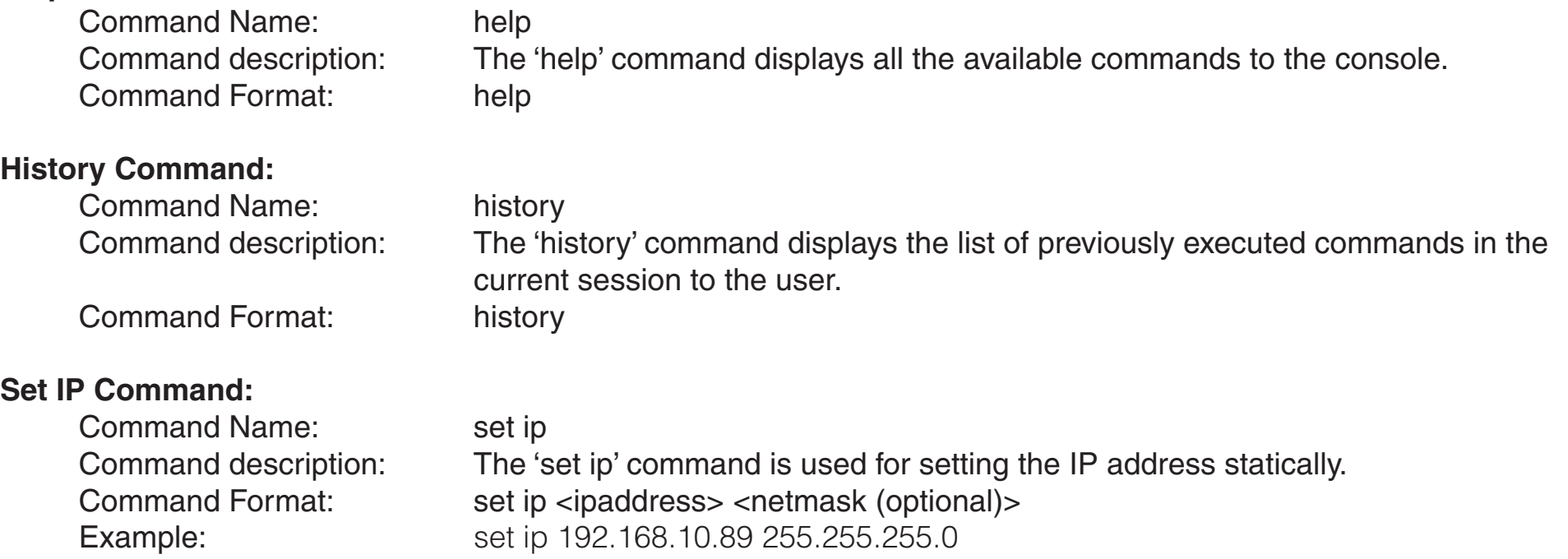

#### **Set Netmask Command:**

Command Name: set netmask Command description: The 'set netmask' command is used for setting the netmask statically. Command Format: set netmask <net mask> Example: set netmask eth0 255.255.255.0

#### **Set DHCP Command:**

Command Name: set dhcp Command description: The 'set dhcp' command sets the network configuration (such as IP address, netmask, etc) using DHCP.

Command Format: set dhcp Example: set dhcp

#### **Set Gateway Command:**

Command Name: set gateway Command description: The 'set gateway' command configures the default gateway. Command Format: set gateway <gateway ipaddress> Example: set gateway 192.168.10.6

#### **Set DNS Server Command:**

Command Name: set dnsserver Command description: The 'set dnsserver' command configures the primary & secondary DNS server address. Command Format: set dnsserver <primary dns server ipaddress> <secondary dns server ipaddress (optional)> Example: set dnsserver 192.168.10.5 192.168.10.6

#### **Set Primary DNS Server Command:**

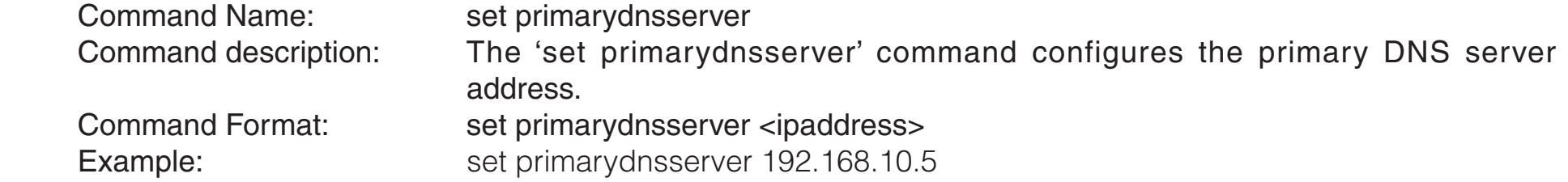

#### **Set Secondary DNS Server Command:**

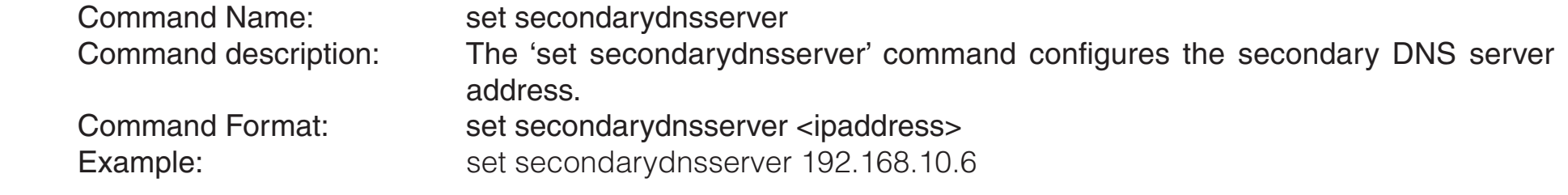

#### **Set NTP Server Command:**

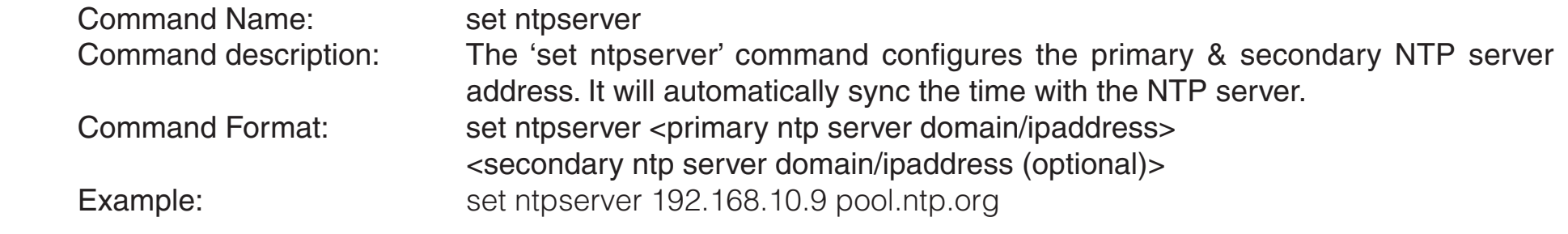
**Warning:** On executing the following NTP server commands the system will assume that the time configuration should be obtained from the NTP server and the time configuration will be set to 'NTP server' if it is in manual mode currently. If you do not want this to happen, please undo the change through the web page.

## **Set Primary NTP Server Command:**

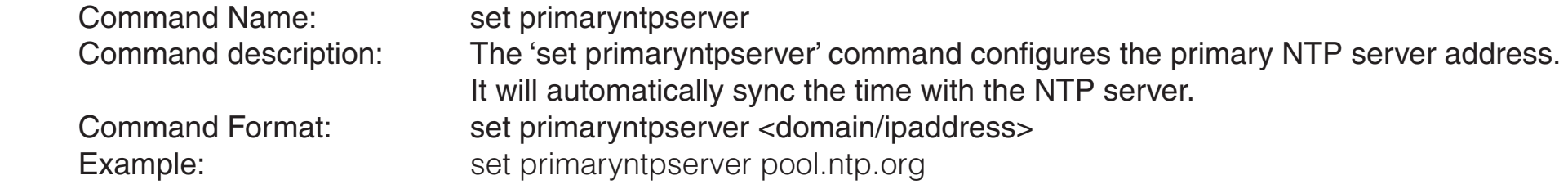

## **Set Secondary NTP Server Command:**

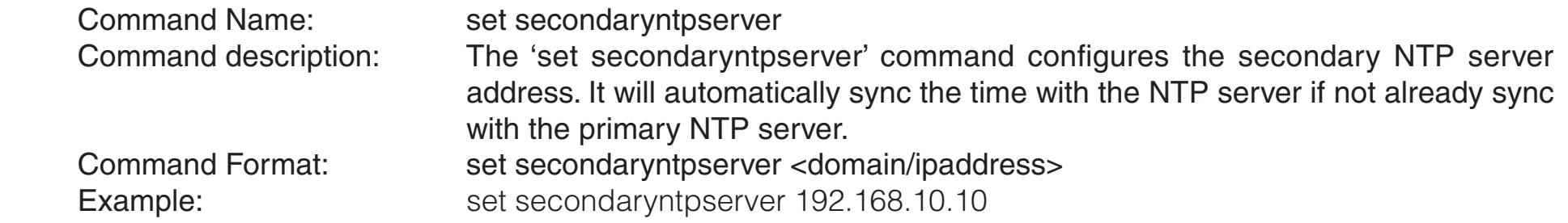

**Warning:** Using the following commands to configure the system time will result in the time configuration mode being set to manual. If you do not want this to happen, please undo the change through the web page.

#### **Set Zone Command:**

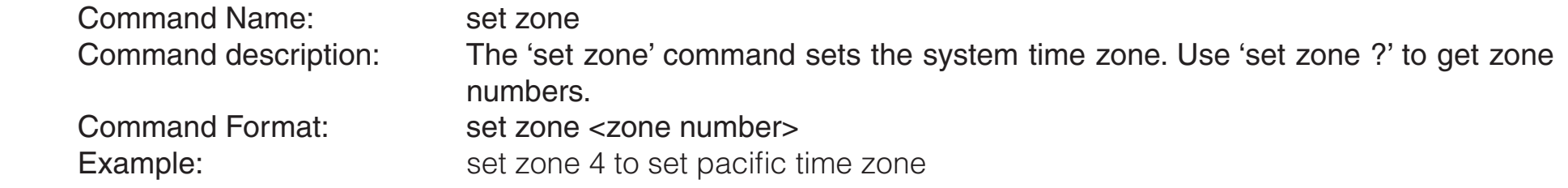

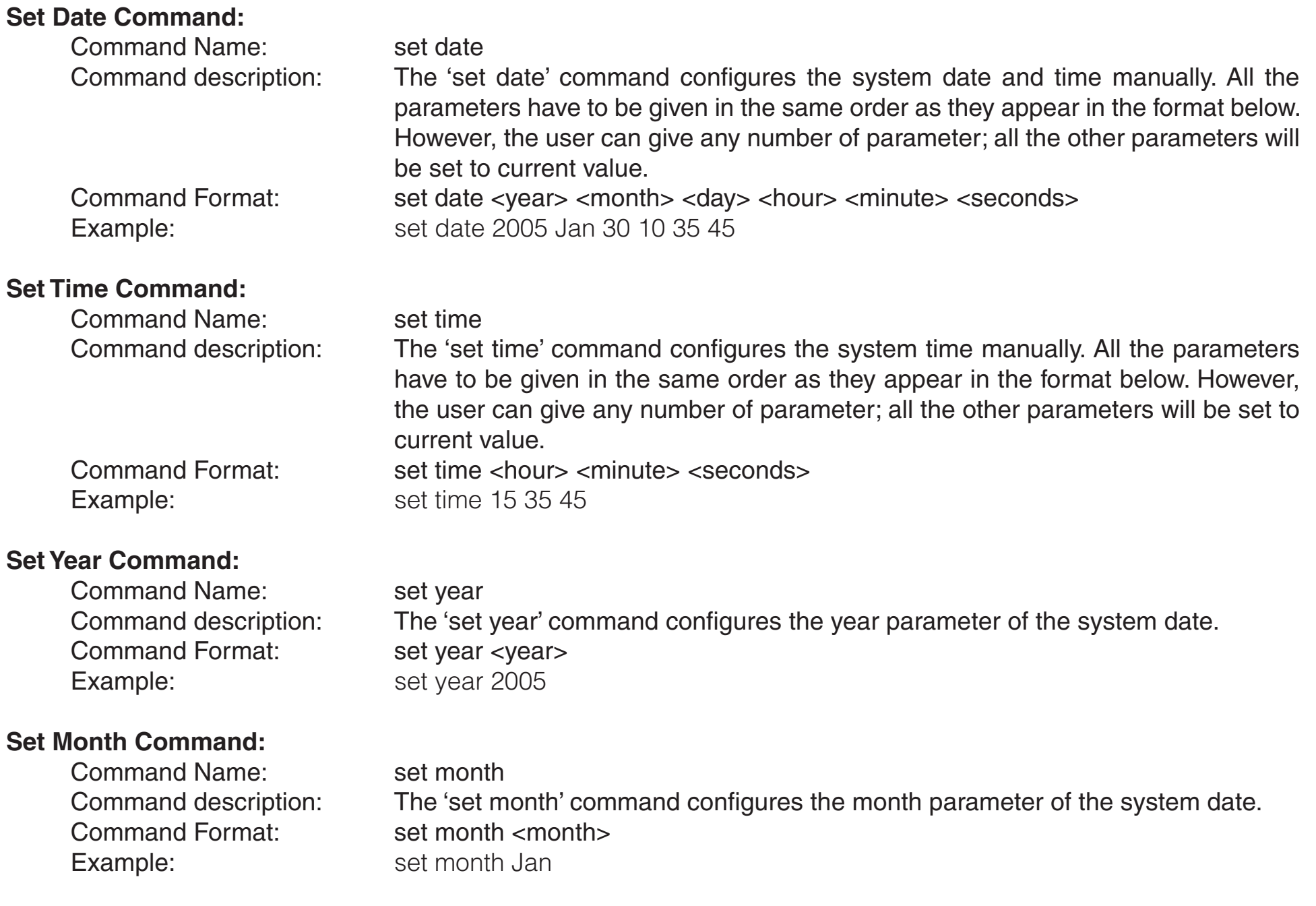

# **Set Day Command:**

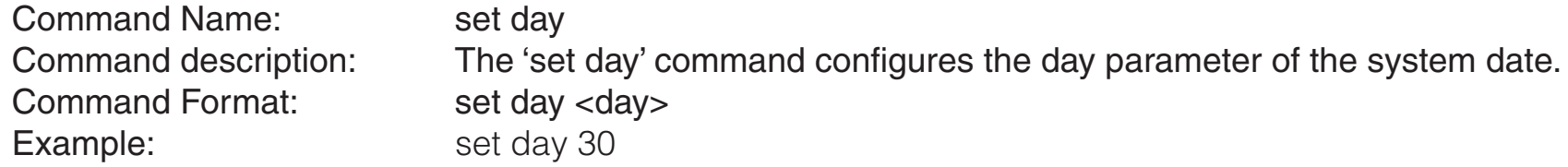

# **Set Hour Command:**

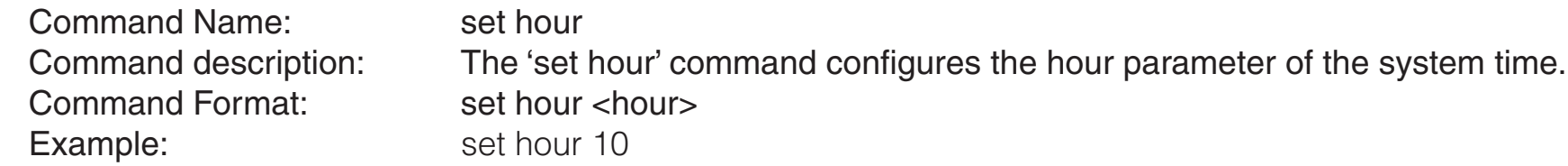

# **Set Minute Command:**

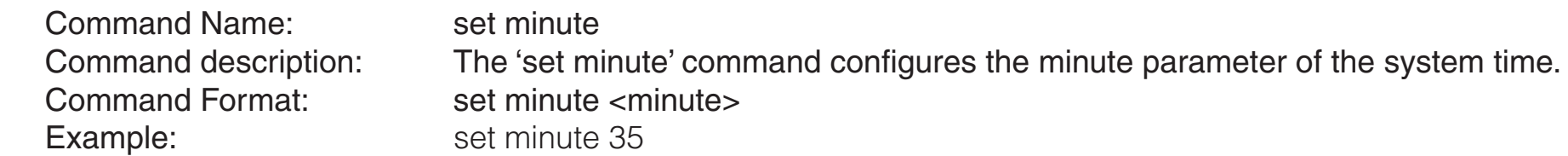

# **Show IP Command:**

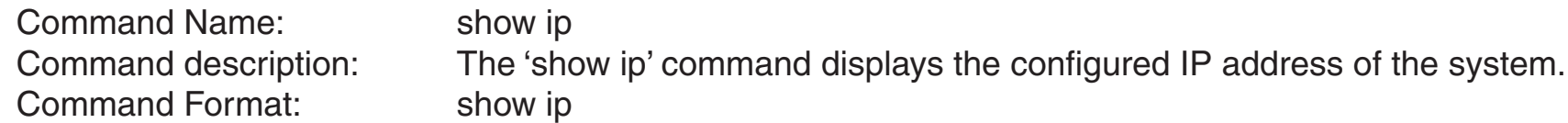

## **Show Netmask Command:**

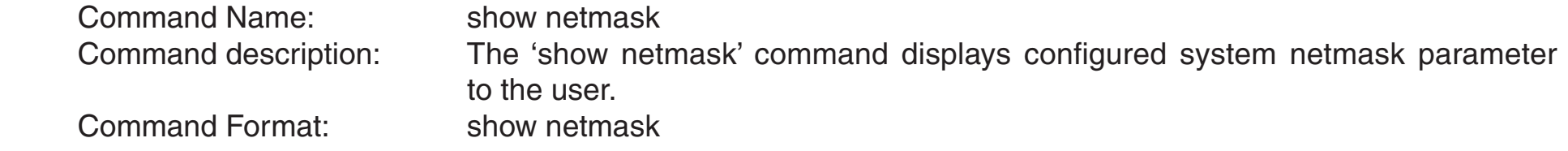

# **Show Gateway Command:**

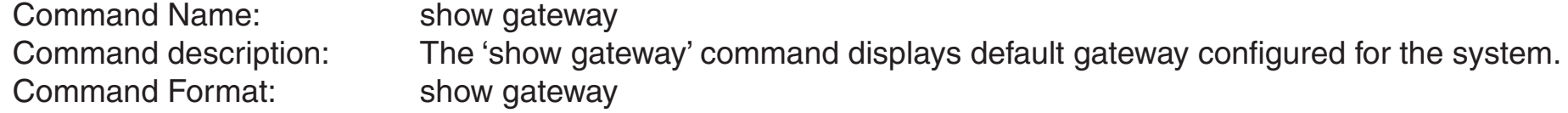

#### **Show DNS Server Command:**

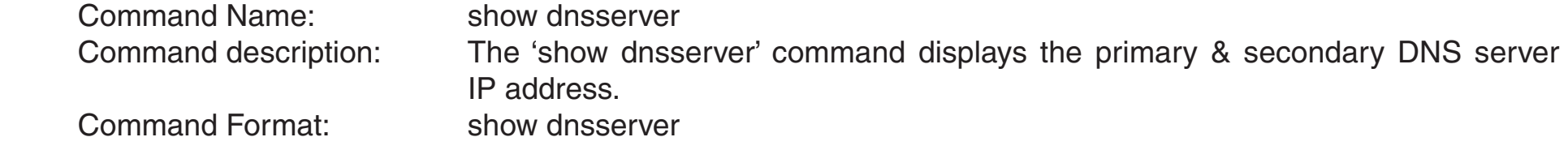

## **Show Alarms Command:**

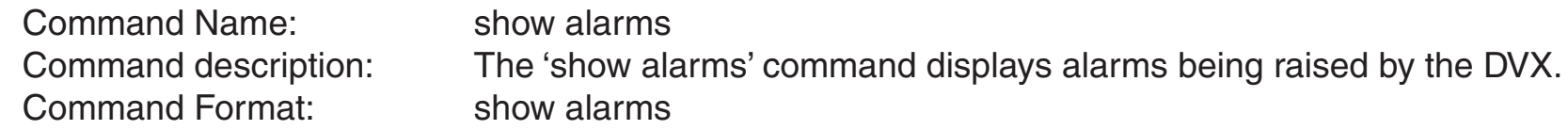

#### **Restore Certificate Command:**

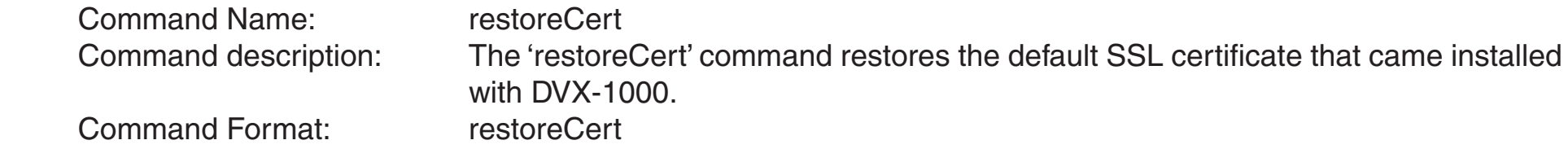

## **Restart Command:**

Command Name: The restart Command description: The 'restart' command restarts DVX-1000. Command Format: restart

# **Ping Command:**

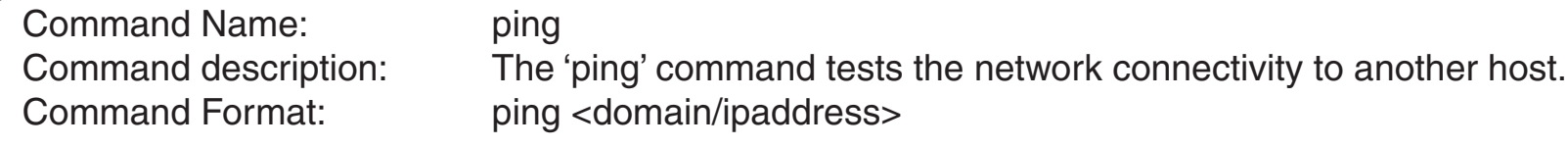

## **Traceroute Command:**

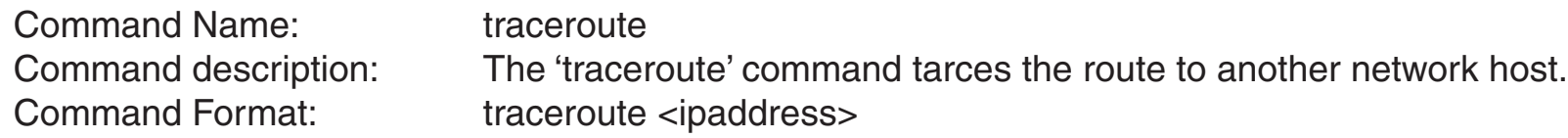

**Note:** Please make sure that the firewall is stopped before traceroute is used.

# **StartFirewall Command:**

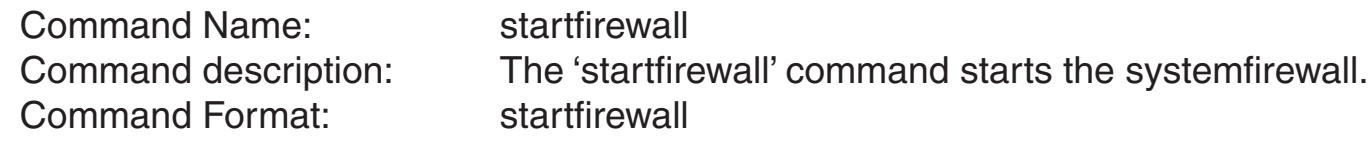

## **StopFirewall Command:**

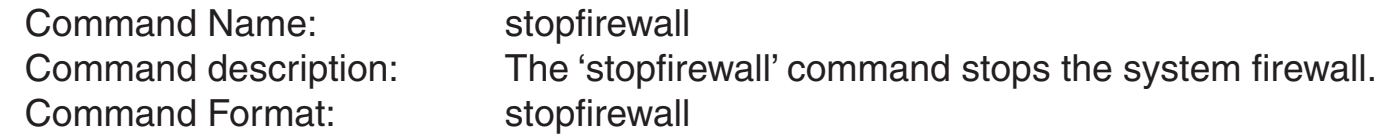

**Note:** CLI help appears skewed in HyperTerminal because it wraps the lines at 80 columns and inserts a new line.

# **Frequently Asked Questions**

# **1. What is the username and password for access to the configuration web pages and CLI?**

The default administrator user extension is 'ippbx' and the password is 'ippbx'. We recommend changing these default values for security reasons.

## **2. Why does DVX-1000 automatically switch to manual mode for time configuration?**

If you change the time or date manually using the CLI, DVX-1000 will assume that you want to switch to manual time configuration, since, NTP time cannot be changed. If you wish to continue using NTP time, you will have to set the time configuration back to NTP using the configuration pages.

## **3. Why does DVX-1000 automatically start using NTP server mode for time configuration?**

If the NTP server addresses are modified using the CLI, DVX-1000 will apply the changes and switch automatically to NTP time. If you wish to continue using manually configured time, you will have to set the time configuration back to 'Manual' using the configuration pages.

# **4. Does DVX-1000 support daylight savings time?**

DVX-1000 supports daylight savings time provided the time configuration is set to NTP and the correct time zone is selected.

## **5. I installed the wrong SSL certificate now I cannot log into the administration web pages, how do I revert to the default certificate?**

You can use the 'restorecert' command from the CLI to restore the default certificate. Please refer the relevant section 'Restore Certificate Command:'.

## **6. Why doesn't DVX-1000 allow me to add users to Hunt/User group?**

Hunt/User groups can have a maximum of 20 users per group. If you have exceeded this number, further addition of users will fail.

# **7. Why doesn't DVX-1000 allow me to add a user to multiple Hunt/User groups?**

Any user can be a member of at most 5 groups. If you try to add a user to more than 5 groups the request will be declined.

# **8. Why can't I add a registration manually?**

The user you are trying to add a registration for might not be configured yet. You can add registrations only for users who have already been added to the call server following the procedure described in 'Adding a new user'. Please note that the recommended method for adding registration is through a SIP compliant endpoint.

# **9. Why can't I add more users to DVX-100?**

DVX-1000 comes pre configured with a max number of 5 users. If you want to add more than 5 users; a separate license has to be purchased.

# **10. Why doesn't a feature work even after I have enabled it from the web?**

All the features are activated according to their priority. If you have a higher priority feature configured for the same user, which could be overriding the currently activated feature. Please refer 'Feature Priority Table' for more details.

# **11. Why doesn't Follow me – Call forwarding work, even though I've enabled it from the phone?**

Some features like Follow me – call forwarding, require additional configuration which can only be done through the web page. Unless this configuration is done, the feature will not work even though it is activated.

# **12. Why do my calls go to unexpected targets?**

The call server routes your calls using the routing information you have provided. Please check if you have any routes configured which could be interfering with the correct routing of your call. Please refer 'Configuring Routes' for more information on how to configure routes.

# **13. Why does my voicemail log on fail even though I've dialed the correct PIN?**

DVX-1000 tries to capture information regarding the voice mailbox you are trying to access from the extension you are calling from. In certain cases where the network infrastructure does not forward such information, log on might fail because of the unavailability of caller information. In such an eventuality, you can dial '\*' as soon as you dial into the voice mail number and you will be prompted for your extension and password.

## **14. How do I stop recording a voice message?**

You can press any key to stop recording voice messages.

# **15. How many voice messages can I have in my mailbox?**

With the maximum mailbox size for a user (5000KB), you can have approximately 26 voicemail messages of duration 20Secs.

# **16. Why can't I forward a message multiple times to the same user?**

DVX-1000 does not allow forwarding the same information multiple times to the same user to satisfy stringent memory utilization requirements. If the message is accompanied by a forwarding note then it can be forwarded multiple times.

**17**. Why is voice prompt upload failing for certain voice prompts that my media player can play comfortably? DVX-1000 supports only media files satisfying the following criterion : Format: wav (8kHz, 8bit, mono, muLaw). Max file size: 200 Kb All other formats will be rejected.

# **18. Why does the CDR archive that I downloaded appear misaligned?**

CDR Archives are stored in a tab separated format, we recommend viewing them in an advanced editor such as Microsoft word, Excel or Openoffice.

# **19. How can I export CDR's to Microsoft Excel?**

You can open the downloaded CDR text file from Excel. The tab separated values will be automatically separated into columns by Excel.

# **20. In what scenarios are the configured DNS servers queried?**

Currently domain names resolution is used only for SIP servers. So any SIP message that requires a domain name resolution will result in these servers being queried.

# **21. Can I configure features to work across offices with Remote office connectivity?**

Features such as 'Call Forward', 'Follow me' and hunt groups cannot be configured across offices. Remote office locations are generally connected over the public internet. Security considerations warrant that call features that entail automatic transfer across locations be avoided to discourage eavesdropping and service theft.

## **22. Why do Voicemail and Auto attendant calls fail immediately after I change the respective extensions?**

The change in Auto Attendant and voicemail extensions are updated to the running configuration after a refresh interval. This refresh can take as much as 5 minutes in the worst case.

# **23. Why don't conferences end when system parameters such as IP and time are changed?**

Changing system parameters such as system IP, time and ports are not recommended when calls or conferences are active. The graceful termination of these calls and conferences are purely best effort and depend on the state of the calls, restart intervals for each of the servers and existing network conditions which cannot be predicted and hence cannot be guaranteed.

# **24. Why don't I see voicemail notifications in my mailbox even though I have enabled the feature?**

There are two reasons why this could happen.

- 1. If the email id configured for the user is incorrect, the mail will be sent to the next hop and will appear to have been successfully sent as far as the voicemail server is concerned; this mail could fail on a subsequent hop and might not be delivered.
- 2. If the Administrative user's mail id is not valid on the domain it is sent from, then the mail could be detected as Spam and delivered to your Spam mails folder. Please make sure that the administrator has a valid mail id or add the administrator's mail id to your trusted list.

## **25. Can I use public SMTP servers configuring voicemail notifications?**

DVX-1000 can be configured to use public domain SMTP servers which do not require authentication. Please note that SMTP client on DVX-1000 does not support authentication.

# **26. When I upload a voice prompt with the correct format DVX says "Invalid file"?**

Please check the file size, the maximum file size for prompt upload is 200 KB.

## **27. Why does the traceroute command never work?**

The firewall has to be stopped for traceroute to work correctly. See stopFirewall command for more information.

# **28. Can I dial into DVX-1000 through a gateway and call an external (not registered to DVX-1000) number?**

Calls that come in through gateways can only call extensions that are directly registered to DVX-1000. This restriction is placed to avoid service theft.

# **Appendix**

# **Firewall Feature List**

- Blocking malicious DHCP Server
- Allowing/blocking SIP packets
- Allowing/blocking RTP/RTCP packets
- Refusing directed broadcast
- Refusing limited broadcast
- Disallowing packets which can be used for port scanning, based on
	- All bits of TCP flag are cleared
	- SYN & FIN bits set
	- SYN & RST bits set
	- FIN & RST bits sets
	- FIN set while ACK is not
	- PSH set while ACK is not
	- URG set while ACK is not
	- SYN Flood attack where out of SYN, ACK and RST bits only SYN is set
- Enabling broadcast echo protection
- Disable source routed packets
- Enabling TCP SYN cookie protection
- Disable ICMP Redirect Acceptance
- Disable sending ICMP redirect messages
- Refuse connection from IANA-reserved blocks
- Allowing source quench messages (ICMP)
- Allowing parameter problem messages (ICMP)
- Allowing destination unreachable, service unavailable messages (ICMP)
- Allowing time exceeded messages (ICMP)
- Allowing ping (ICMP)
- Disallowing connections to SOCKS, X-Windows, Open-Windows & NFS ports
- Support for enabling Telnet/SSH/FTP/HTTP/HTTPS Servers
- Support for enabling NTP Client
- Refusing packets from machine claiming to have external IP address
- Refusing packets from machine having private class-A/B/C addresses
- Refusing packets having source IP address as loop back address
- Refusing malformed broadcast packets
- Refusing packets having source IP address as multicast IP Addresses
- Refusing packets having class E addresses

# **Firewall Feature Description**

The following section discusses firewall features that the DVX-1000 offers:

# **Malicious DHCP Server/DHCP Server Spoofing Attack**

This attack can happen only when DHCP Client is enabled. DHCP Client can be enabled or disabled selectively Before learning the DHCP Server's IP Address, all the DHCP offers are accepted by the DHCP Client. Once the DHCP Client learns the DHCP Server's IP Address, firewall updates the rules with DHCP Server's IP Address to allow DHCP traffic from the specific DHCP Server.

# **SIP Packets**

SIP packets' reception/transmission can be allowed or disallowed selectively.

# **RTP/RTCP Packets**

RTP/RTCP packets' reception/transmission can be allowed or blocked.

# **Directed Broadcast**

A traditional IP network has two "special" members, the subnet and network addresses. In many configurations, pinging either IP gives the same result as pinging every IP in the network; namely, every machine replies.

Traditionally, this was used to see which devices were up or down on a network. More recently, it's used to attack other users across the Internet. Since one ping (ICMP echo request) generates many echo replies, attackers simply pretend the ping is coming from the victim's computer. For every fake ("spoofed") ping they send, the victim is flooded with many replies. The directed broadcast is blocked by default.

# **Limited Broadcast**

The limited broadcast is blocked.

# **Port Scanning**

For disallowing an intruder from obtaining information on the ports opened on the system. Port scanning is blocked and is implemented by using ScanD chain.

# **Broadcast Echo Protection**

The system is protected against broadcast echo requests, since an attacker may try to create a denial of service attack on subnets by sending many broadcast echo requests to which all systems will respond. This also provides information on systems that are available on the network. The system blocks ICMP Echo broadcast requests.

# **Source routed packets**

Source routed packets are blocked on all the available interfaces.

# **TCP SYN cookie protection**

A SYN Attack is a denial of service (DoS) attack that consumes all the resources on your machine, forcing you to reboot. Denial of service attacks -attacks which incapacitate a server due to high traffic volume or ones that tie-up system resources enough that the server cannot respond to a legitimate connection request from a remote system) are easily achievable from internal resources or external connections via extranets and Internet. The system is protected against TCP SYN attacks.

# **ICMP Redirect Acceptance**

An ICMP Redirect tells the recipient system to over-ride something in its routing table. It is legitimately used by routers to tell hosts that the host is using a non-optimal or defunct route to a particular destination, i.e. the host is sending it to the wrong router. The wrong router sends the host back an ICMP Redirect packet that tells the host what the correct route should be. If the attacker can forge ICMP Redirect packets, and if the target host pays attention to them, the attacker can alter the routing tables on the host and possibly subvert the security of the host by causing traffic to flow via a path the network manager didn't intend. ICMP Redirects are also employed for denial of service attacks, where a host is sent a route that loses it connectivity. For protecting against this, the ICMP redirect is not accepted.

#### **Sending ICMP redirect messages**

For the same reason as mentioned above, it is not advisable to send ICMP redirect messages.

## **Connections from IANA-reserved blocks**

IANA has generated a list of reserved blocks of IP Address, from/to where the connection is not allowed.

# **ICMP Source Quench Messages**

An ICMP source quench is generated by a gateway or the destination host and tells the sending end to ease up because it cannot keep up with the speed at which it's receiving the data. This service is allowed.

## **ICMP Parameter Problem Messages**

The ICMP Parameter Problem message is sent to the source host for any problem not specifically covered by another ICMP message. Receipt of a Parameter Problem message generally indicates some local or remote implementation error. These messages are allowed.

## **ICMP Destination Unreachable/Service Unavailable Messages**

The Destination Unreachable message is an ICMP message which is generated by the router to inform the client that the destination host is unreachable, unless the datagram has a multicast address. Reasons for this message may include the physical connection to the host does not exist (distance is infinite), the indicated protocol or port is not active, or the data must be fragmented but the 'don't fragment' flag is on.This message is allowed.

## **ICMP Time Exceeded Messages**

The ICMP time exceeded message is generated when the gateway processing the datagram (or packet, depending on how you look at it) finds the Time To Live field (this field is in the IP header of all packets) is equal to zero and therefore must be discarded. The same gateway may also notify the source host via the time exceeded message.

# **ICMP Ping**

ICMP echo request and echo reply messages are allowed, by default.

# **Connections to SOCKS, X-Windows, Open-Windows & NFS ports**

The ports to SOCKS, X-Windows, Open-Windows and NFS are blocked, by default, so as to protect the system from protocol and system administration problems.

# **Telnet/SSH/FTP/HTTP/HTTPS/TFTP Server/Client**

The settings related to either of Telnet/SSH/FTP/HTTP/HTTPS/TFTP server/client can be altered as required.

## **NTP Client**

The setting for allowing the packets related to NTP Client can be modified as required. Currently, these packets are allowed.

#### **Packets having source address as target system's external IP address**

For natural reasons, such packets are blocked.

## **Packets from machine having private class-A/B/C addresses**

Packets from either of the private class A, class B, or class C address received on the external interface are blocked. Since these address can only be assigned to LANs.

#### **Packets having source IP address as loop back address**

Packets claiming to have loop back address as the source IP address are blocked.

## **Malformed broadcast packets**

Malformed broadcast packets are blocked. The packets having "0.0.0.0" as the destination address and/or "255.255.255.255" as the source address are dropped.

## **Packets having source IP address as multicast IP Addresses**

Multicast IP address cannot be put in the source IP address of the packet. Packet found with such IP address is blocked.

## **Packets having class E addresses**

Class E being a reserved class, as yet, the packets having source/destination IP as Class E address are blocked.

# **Technical Specifications**

#### **Management Features**

- Up to 25 Extensions (5 included)
- Supports 25 simultaneous Inbound/Outbound calls
- Single IP PBX support multiple users across multiple sites
- Add external Analog Trunk Gateways to use standard phone-lines
- Save Money by using Internet Phone service (VoIP)
- User-Friendly Administration Interface
- Web-base Monitoring and Administration
- Call Statistics and Calling Detail Records

#### **Basic Calling Features**

- Basic Business Calling Features
- Caller ID, Call Transfer, Call History, Call Hold, Do Not Disturb, Call RTP (RFC 1889) Forwarding (Always/on Busy/on No Answer/Follow me)

#### **IVR/Auto-Attendant Features**

- Music on Hold
- Attendant Override (Barge-In)
- Customizable Greetings
- Configurable IVR Menu
- Holiday List Configuration

#### **Voicemail**

- Mailbox Access Control (PIN)
- Configurable Mailbox Size
- Customizable Greetings
- Message Priority
- Notification Via Email

#### **Security Features**

- Built-in Firewall
- MD5 Authentication for SIP
- Secure Web Administrative and User Access for Configuration

#### **Conference Server**

- Dial In/Dial Out Conferences
- Access Control (PIN)
- Conference Recording

#### **Protocol Standards**

- SIP (RFC 3261)
- SDP (RFC 2327)
- 
- RTCP (RFC 1889)
- Out-Of-Band DTMF (RFC 2833)
- RTSP (RFC 2326)

#### **Configuration**

- Secure Web Based Management
- Configuration Backup/Restore
- Software Upgrade
- D-Link Endpoint Provisioning
- License Control for Advanced Features

#### **Hardware**

- Dual Intel IXP-425 533 MHz StrongARM Processors
- 64 MB SDRAM (Expandable to 256 MB)
- 1 GB of storage (VM, Announcements)
- 10/100Mb Ethernet Port (RJ-45)

# **Physical**

- Power LED
- LAN Link/Act
- Dimensions: 9.25" x 6.49" x 1.3"
- Power Input: 5V DC, 3A
- Power Adapter: 90~265V AC
- Power Consumption: 15 Watt Max
- Operating: 32° to 122° F
- Humidity: 5% to 95% (non-condensing)

# **Warranty**

1-Year Limited Warranty

# **Contacting Technical Support**

You can find software updates and user documentation on the D-Link website.

D-Link provides free technical support for customers within the United States and within Canada for the duration of the warranty period on this product.

U.S. and Canadian customers can contact D-Link technical support through our web site, or by phone.

#### **Tech Support for customers within the United States: D-Link Technical Support over the Telephone:**

(877) 453-5465 Monday to Friday 8:00am to 5:00pm PST

#### **D-Link Technical Support over the Internet:** http://support.dlink.com/contact/

# **Tech Support for customers within Canada:**

#### **D-Link Technical Support over the Telephone:**

(800) 361-5265 Monday to Friday 7:30am to 9:00pm EST

#### **D-Link Technical Support over the Internet:** http://support.dlink.ca

email:support@dlink.ca

# **Warranty**

Subject to the terms and conditions set forth herein, D-Link Systems, Inc. ("D-Link") provides this Limited Warranty:

- Only to the person or entity that originally purchased the product from D-Link or its authorized reseller or distributor, and
- Only for products purchased and delivered within the fifty states of the United States, the District of Columbia, U.S. Possessions or Protectorates, U.S. Military Installations, or addresses with an APO or FPO.

#### **Limited Warranty:**

D-Link warrants that the hardware portion of the D-Link product described below ("Hardware") will be free from material defects in workmanship and materials under normal use from the date of original retail purchase of the product, for the period set forth below ("Warranty Period"), except as otherwise stated herein.

- Hardware (excluding power supplies and fans): One (1) year
- Power supplies and fans: One (1) year
- Spare parts and spare kits: Ninety (90) days

The customer's sole and exclusive remedy and the entire liability of D-Link and its suppliers under this Limited Warranty will be, at D-Link's option, to repair or replace the defective Hardware during the Warranty Period at no charge to the original owner or to refund the actual purchase price paid. Any repair or replacement will be rendered by D-Link at an Authorized D-Link Service Office. The replacement hardware need not be new or have an identical make, model or part. D-Link may, at its option, replace the defective Hardware or any part thereof with any reconditioned product that D-Link reasonably determines is substantially equivalent (or superior) in all material respects to the defective Hardware. Repaired or replacement hardware will be warranted for the remainder of the original Warranty Period or ninety (90) days, whichever is longer, and is subject to the same limitations and exclusions. If a material defect is incapable of correction, or if D-Link determines that it is not practical to repair or replace the defective Hardware, the actual price paid by the original purchaser for the defective Hardware will be refunded by D-Link upon return to D-Link of the defective Hardware. All Hardware or part thereof that is replaced by D-Link, or for which the purchase price is refunded, shall become the property of D-Link upon replacement or refund.

# **Limited Software Warranty:**

D-Link warrants that the software portion of the product ("Software") will substantially conform to D-Link's then current functional specifications for the Software, as set forth in the applicable documentation, from the date of original retail purchase of the Software for a period of ninety (90) days ("Software Warranty Period"), provided that the Software is properly installed on approved hardware and operated as contemplated in its documentation. D-Link further warrants that, during the Software Warranty Period, the magnetic media on which D-Link delivers the Software will be free of physical defects. The customer's sole and exclusive remedy and the entire liability of D-Link and its suppliers under this Limited Warranty will be, at D-Link's option, to replace the non-conforming Software (or defective media) with software that substantially conforms to D-Link's functional specifications for the Software or to refund the portion of the actual purchase price paid that is attributable to the Software. Except as otherwise agreed by DLink in writing, the replacement Software is provided only to the original licensee, and is subject to the terms and conditions of the license granted by D-Link for the Software. Replacement Software will be warranted for the remainder of the original Warranty Period and is subject to the same limitations and exclusions. If a material non-conformance is incapable of correction, or if D-Link determines in its sole discretion that it is not practical to replace the non-conforming Software, the price paid by the original licensee for the non-conforming Software will be refunded by D-Link; provided that the non-conforming Software (and all copies thereof) is first returned to D-Link. The license granted respecting any Software for which a refund is given automatically terminates.

## **Non-Applicability of Warranty:**

The Limited Warranty provided hereunder for Hardware and Software portions of D-Link's products will not be applied to and does not cover any refurbished product and any product purchased through the inventory clearance or liquidation sale or other sales in which D-Link, the sellers, or the liquidators expressly disclaim their warranty obligation pertaining to the product and in that case, the product is being sold "As-Is" without any warranty whatsoever including, without limitation, the Limited Warranty as described herein, notwithstanding anything stated herein to the contrary.

#### **Submitting A Claim:**

 The customer shall return the product to the original purchase point based on its return policy. In case the return policy period has expired and the product is within warranty, the customer shall submit a claim to D-Link as outlined below:

- The customer must submit with the product as part of the claim a written description of the Hardware defect or Software nonconformance in sufficient detail to allow DLink to confirm the same, along with proof of purchase of the product (such as a copy of the dated purchase invoice for the product) if the product is not registered.
- The customer must obtain a Case ID Number from D-Link Technical Support at 1-877-453-5465, who will attempt to assist the customer in resolving any suspected defects with the product. If the product is considered defective, the customer must obtain a Return Material Authorization ("RMA") number by completing the RMA form and entering the assigned Case ID Number at https://rma.dlink.com/.
- After an RMA number is issued, the defective product must be packaged securely in the original or other suitable shipping package to ensure that it will not be damaged in transit, and the RMA number must be prominently marked on the outside of the package. Do not include any manuals or accessories in the shipping package. DLink will only replace the defective portion of the product and will not ship back any accessories.
- The customer is responsible for all in-bound shipping charges to D-Link. No Cash on Delivery ("COD") is allowed. Products sent COD will either be rejected by D-Link or become the property of D-Link. Products shall be fully insured by the customer and shipped to D-Link Systems, Inc., 17595 Mt. Herrmann, Fountain Valley, CA 92708. D-Link will not be held responsible for any packages that are lost in transit to D-Link. The repaired or replaced packages will be shipped to the customer via UPS Ground or any common carrier selected by D-Link. Return shipping charges shall be prepaid by D-Link if you use an address in the United States, otherwise we will ship the product to you freight collect. Expedited shipping is available upon request and provided shipping charges are prepaid by the customer. D-Link may reject or return any product that is not packaged and shipped in strict compliance with the foregoing requirements, or for which an RMA number is not visible from the outside of the package. The product owner agrees to pay D-Link's reasonable handling and return shipping charges for any product that is not packaged and shipped in accordance with the foregoing requirements, or that is determined by D-Link not to be defective or non-conforming.

## **What Is Not Covered:**

The Limited Warranty provided herein by D-Link does not cover:

Products that, in D-Link's judgment, have been subjected to abuse, accident, alteration, modification, tampering, negligence, misuse, faulty installation, lack of reasonable care, repair or service in any way that is not contemplated in the documentation for the product, or if the model or serial number has been altered, tampered with, defaced or removed; Initial installation, installation and removal of the product for repair, and shipping costs; Operational adjustments covered in the operating manual for the product, and normal maintenance; Damage that occurs in shipment, due to act of God, failures due to power surge, and cosmetic damage; Any hardware, software, firmware or other products or services provided by anyone other than D-Link; and Products that have been purchased from inventory clearance or liquidation sales or other sales in which D-Link, the sellers, or the liquidators expressly disclaim their warranty obligation pertaining to the product.

While necessary maintenance or repairs on your Product can be performed by any company, we recommend that you use only an Authorized D-Link Service Office. Improper or incorrectly performed maintenance or repair voids this Limited Warranty.

#### **Disclaimer of Other Warranties:**

EXCEPT FOR THE LIMITED WARRANTY SPECIFIED HEREIN, THE PRODUCT IS PROVIDED "AS-IS" WITHOUT ANY WARRANTY OF ANY KIND WHATSOEVER INCLUDING, WITHOUT LIMITATION, ANY WARRANTY OF MERCHANTABILITY, FITNESS FOR A PARTICULAR PURPOSE AND NONINFRINGEMENT.

IF ANY IMPLIED WARRANTY CANNOT BE DISCLAIMED IN ANY TERRITORY WHERE A PRODUCT IS SOLD, THE DURATION OF SUCH IMPLIED WARRANTY SHALL BE LIMITED TO THE DURATION OF THE APPLICABLE WARRANTY PERIOD SET FORTH ABOVE. EXCEPT AS EXPRESSLY COVERED UNDER THE LIMITED WARRANTY PROVIDED HEREIN, THE ENTIRE RISK AS TO THE QUALITY, SELECTION AND PERFORMANCE OF THE PRODUCT IS WITH THE PURCHASER OF THE PRODUCT.

## **Limitation of Liability:**

TO THE MAXIMUM EXTENT PERMITTED BY LAW, D-LINK IS NOT LIABLE UNDER ANY CONTRACT, NEGLIGENCE, STRICT LIABILITY OR OTHER LEGAL OR EQUITABLE THEORY FOR ANY LOSS OF USE OF THE PRODUCT, INCONVENIENCE OR DAMAGES OF ANY CHARACTER, WHETHER DIRECT, SPECIAL, INCIDENTAL OR CONSEQUENTIAL (INCLUDING, BUT NOT LIMITED TO, DAMAGES FOR LOSS OF GOODWILL, LOSS OF REVENUE OR PROFIT, WORK STOPPAGE, COMPUTER FAILURE OR MALFUNCTION, FAILURE OF OTHER EQUIPMENT OR COMPUTER PROGRAMS TO WHICH D-LINK'S PRODUCT IS CONNECTED WITH, LOSS OF INFORMATION OR DATA CONTAINED IN, STORED ON, OR INTEGRATED WITH ANY PRODUCT RETURNED TO D-LINK FOR WARRANTY SERVICE) RESULTING FROM THE USE OF THE PRODUCT, RELATING TO WARRANTY SERVICE, OR ARISING OUT OF ANY BREACH OF THIS LIMITED WARRANTY, EVEN IF D-LINK HAS BEEN ADVISED OF THE POSSIBILITY OF SUCH DAMAGES. THE SOLE REMEDY FOR A BREACH OF THE FOREGOING LIMITED WARRANTY IS REPAIR, REPLACEMENT OR REFUND OF THE DEFECTIVE OR NONCONFORMING PRODUCT. THE MAXIMUM LIABILITY OF D-LINK UNDER THIS WARRANTY IS LIMITED TO THE PURCHASE PRICE OF THE PRODUCT COVERED BY THE WARRANTY. THE FOREGOING EXPRESS WRITTEN WARRANTIES AND REMEDIES ARE EXCLUSIVE AND ARE IN LIEU OF ANY OTHER WARRANTIES OR REMEDIES, EXPRESS, IMPLIED OR STATUTORY.

## **Governing Law:**

This Limited Warranty shall be governed by the laws of the State of California. Some states do not allow exclusion or limitation of incidental or consequential damages, or limitations on how long an implied warranty lasts, so the foregoing limitations and exclusions may not apply. This Limited Warranty provides specific legal rights and you may also have other rights which vary from state to state.

#### **Trademarks:**

D-Link is a registered trademark of D-Link Systems, Inc. Other trademarks or registered trademarks are the property of their respective owners.

## **Copyright Statement:**

No part of this publication or documentation accompanying this product may be reproduced in any form or by any means or used to make any derivative such as translation, transformation, or adaptation without permission from D-Link Corporation/D-Link Systems, Inc., as stipulated by the United States Copyright Act of 1976 and any amendments thereto. Contents are subject to change without prior notice.

Copyright ©2006 by D-Link Corporation/D-Link Systems, Inc. All rights reserved.

# **CE Mark Warning:**

This is a Class B product. In a domestic environment, this product may cause radio interference, in which case the user may be required to take adequate measures.

# **FCC Statement:**

This equipment has been tested and found to comply with the limits for a Class B digital device, pursuant to part 15 of the FCC Rules. These limits are designed to provide reasonable protection against harmful interference in a residential installation. This equipment generates, uses, and can radiate radio frequency energy and, if not installed and used in accordance with the instructions, may cause harmful interference to radio communication. However, there is no guarantee that interference will not occur in a particular installation. If this equipment does cause harmful interference to radio or television reception, which can be determined by turning the equipment off and on, the user is encouraged to try to correct the interference by one or more of the following measures:

- Reorient or relocate the receiving antenna.
- Increase the separation between the equipment and receiver.
- Connect the equipment into an outlet on a circuit different from that to which the receiver is connected.
- Consult the dealer or an experienced radio/TV technician for help.

For detailed warranty information applicable to products purchased outside the United States, please contact the corresponding local D-Link office.

# **Registration**

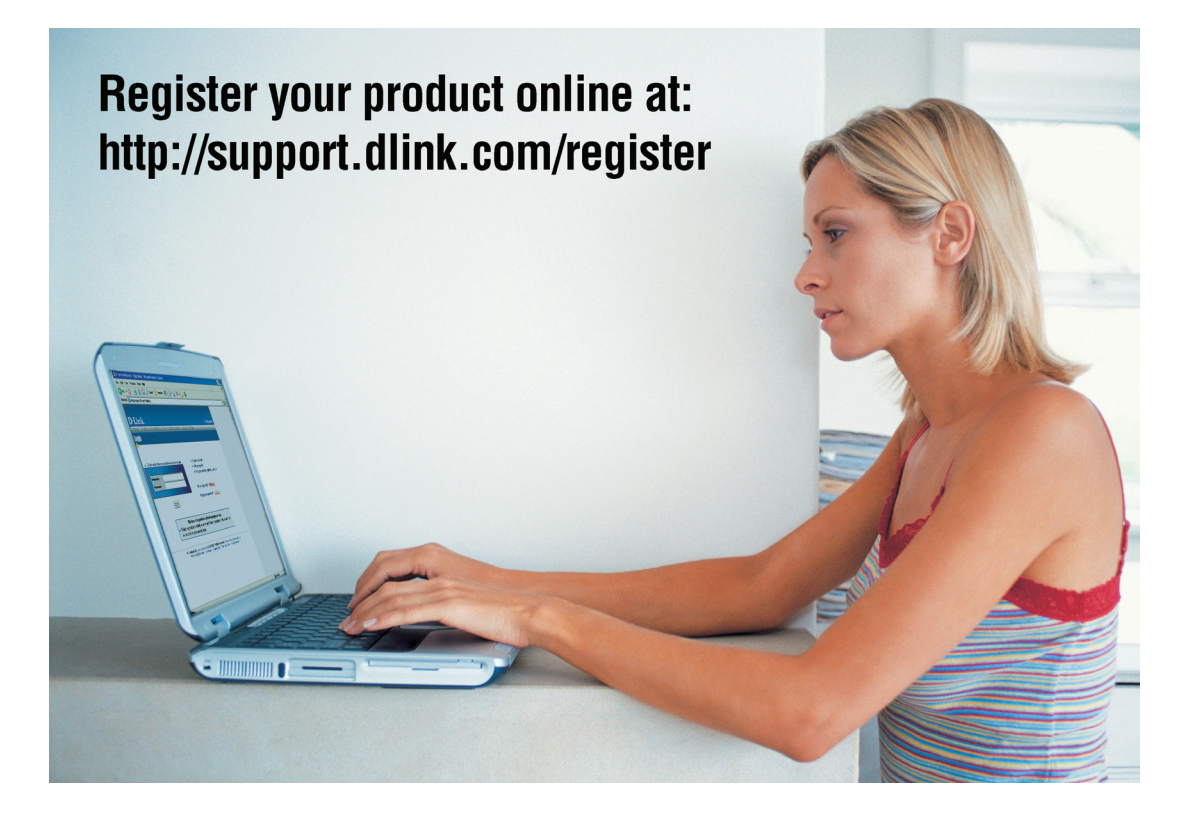

Product registration is entirely voluntary and failure to complete or return this form will not diminish your warranty rights.